# 2024年2月実施 福島県「来て。」割 取り扱いマニュアル

## 【宿泊施設用】

Ver.1.1:2024年1月16日発行

取扱マニュアル等は今後、改定される場合がありますので、 各手続きの前に最新版であるかご確認頂きますようお願いいたします。

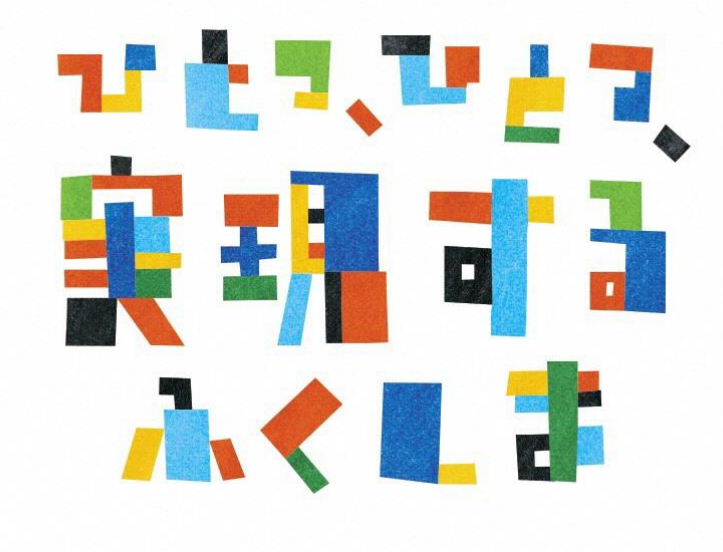

福島県「来て。」割 事務局

### **2023年からの変更点 対比表**

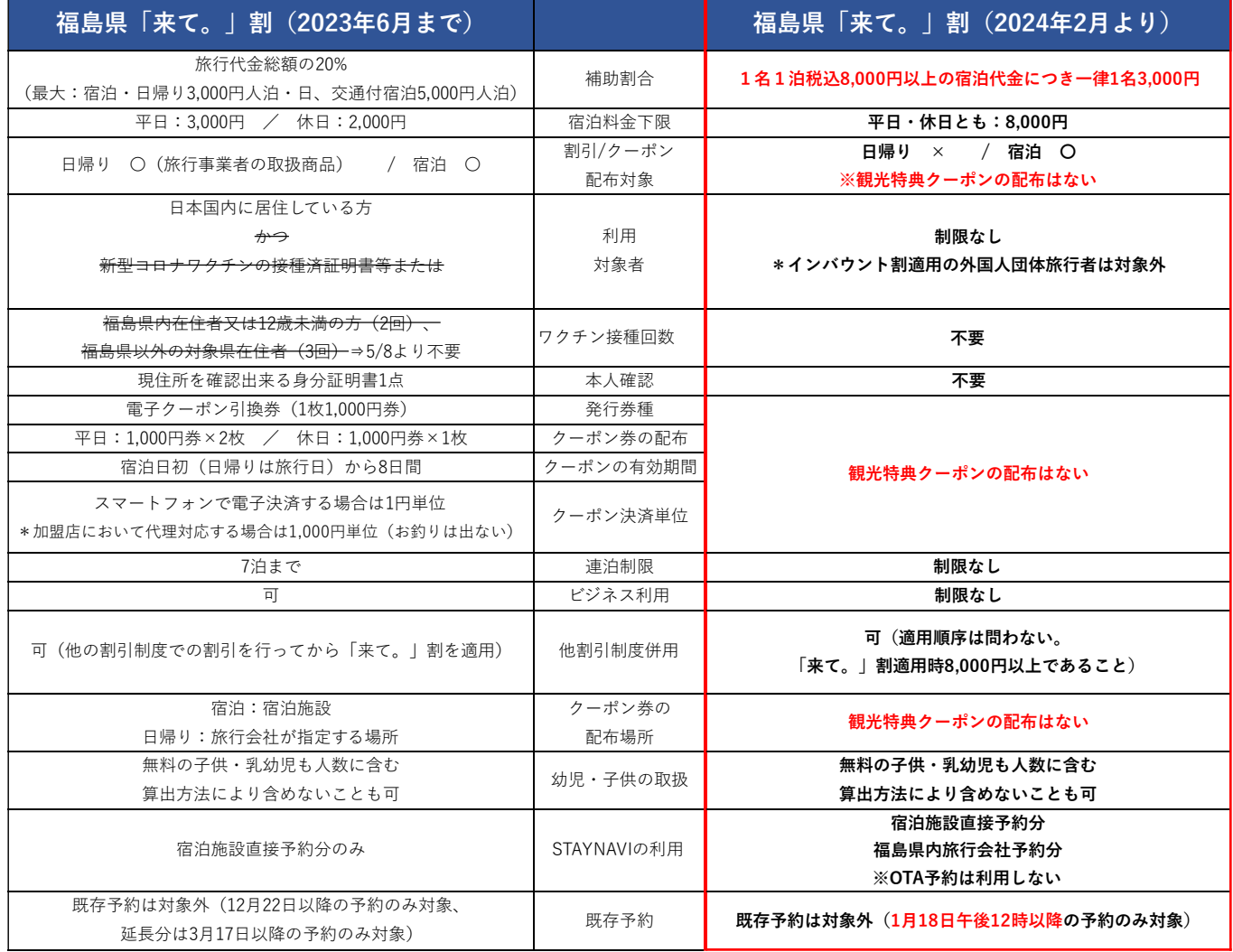

## 目次

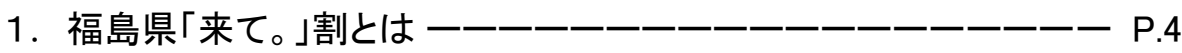

2. 旅行者様の申し込みからご利用までの流れ ーーーーーーーーーー P.6

■直接予約(STAYNAVIご利用)

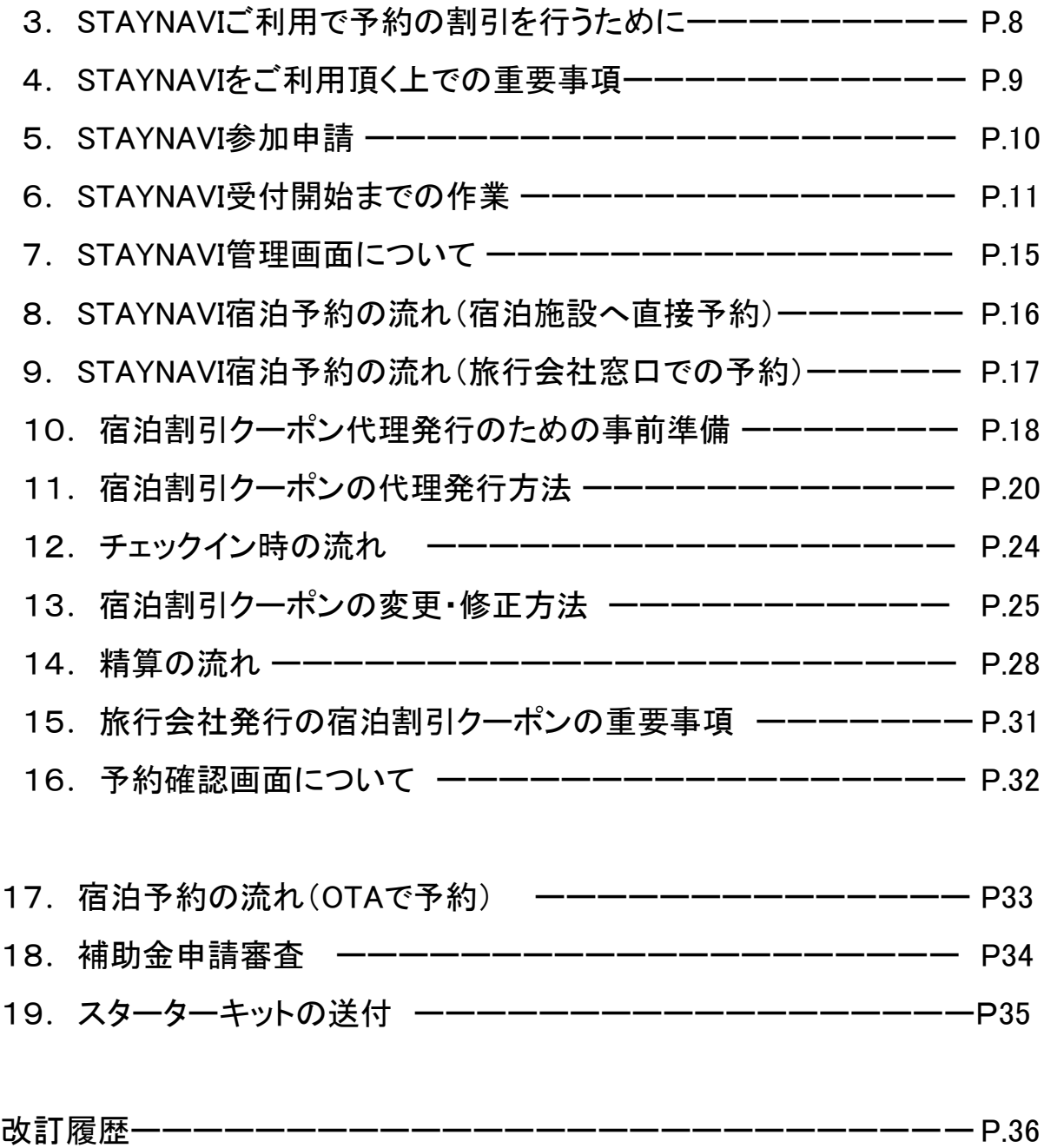

#### 問い合わせ先 ーーーーーーーーーーーーーーーーーーーーーーーー P.37

### 1. 福島県「来て。」割とは

#### 事業の目的

エネルギー価格や物価高騰の影響を受けている事業者に対し、県内旅行客への宿泊割引を実 施することで、宿泊をきっかけとした旅行需要を喚起し、宿泊事業者を含めた関連事業へ経済 効果が波及する事の支援として行う事業です。

#### 概要

福島県内の宿泊を対象に、「福島県「来て。」割」を実施します。実施要綱は下記の通りです。

(1)宿泊対象期間

令和6年2月 1日(木)宿泊分から 令和6年2月29日(木)宿泊分まで ※予算がなくなり次第終了します。

(2)予約受付開始日

別途、県の定める日

※参加登録を済ませ、販売準備が整った事業者ごとに予約受付を開始します。

(3)割引対象者

居住制限なし

※インバウント割適用の外国人団体旅行者は対象外

(4)その他制限

本事業での本人確認は不要 ワクチン接種証明書提示不要 連泊制限なし 旅行種別制限なし

【注意事項】

「現金」及び「金券類(**QUO**カード等のプリペイドカードやビール券・おこめ券・ 旅行券・商品券等 \*紙・デジタルを問わず)」、「有価証券」等を含むプランは 対象外となります。

## 1.福島県 「来て。」割とは

(5)福島県「来て。」割の補助額

宿泊の費用補助

詳細金額は下記表の通りです。

予約した宿泊代金の総額を人数で割った場合のひとりあたりの金額です。

添い寝など宿泊代金のかからない幼児・子供は人数に含めます。

(算出方法により、含めないことも可)

\*オンライン予約サイト(宿泊施設HP除く)の場合、各社の規定により割引クーポンが 発行されます。

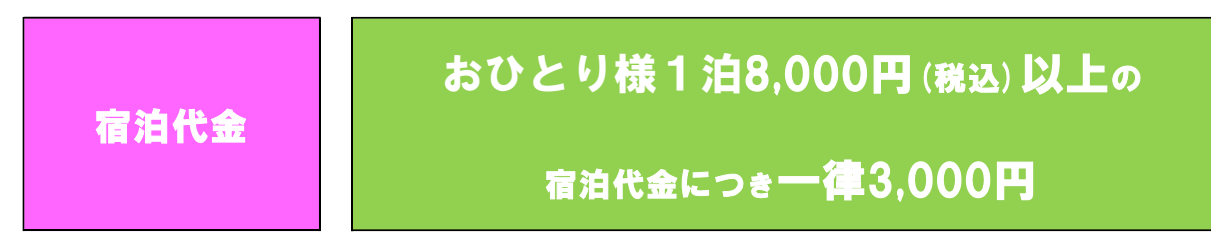

各市町村等が実施する割引制度等、その他の割引制度との併用は可能です。 割引の順序は問いませんが、福島県「来て。」割を適用いただく時点でおひとり様 1泊8,000円以上であれば適用いただけます。

(6)支払い方法

・宿泊施設への電話予約、宿泊施設公式サイトでの予約分は【現地払い】が対象となります。

・県内旅行会社での予約分は【前払い】が対象となります。

・宿泊予約サイトでのネット予約分は【前払い・現地払い】とも対象となります。

(7)その他

2024年2月実施の福島県「来て。」割では、観光特典クーポンの発行はありませんので ご注意ください。

### 2. 旅行者様の申し込みからご利用までの流れ

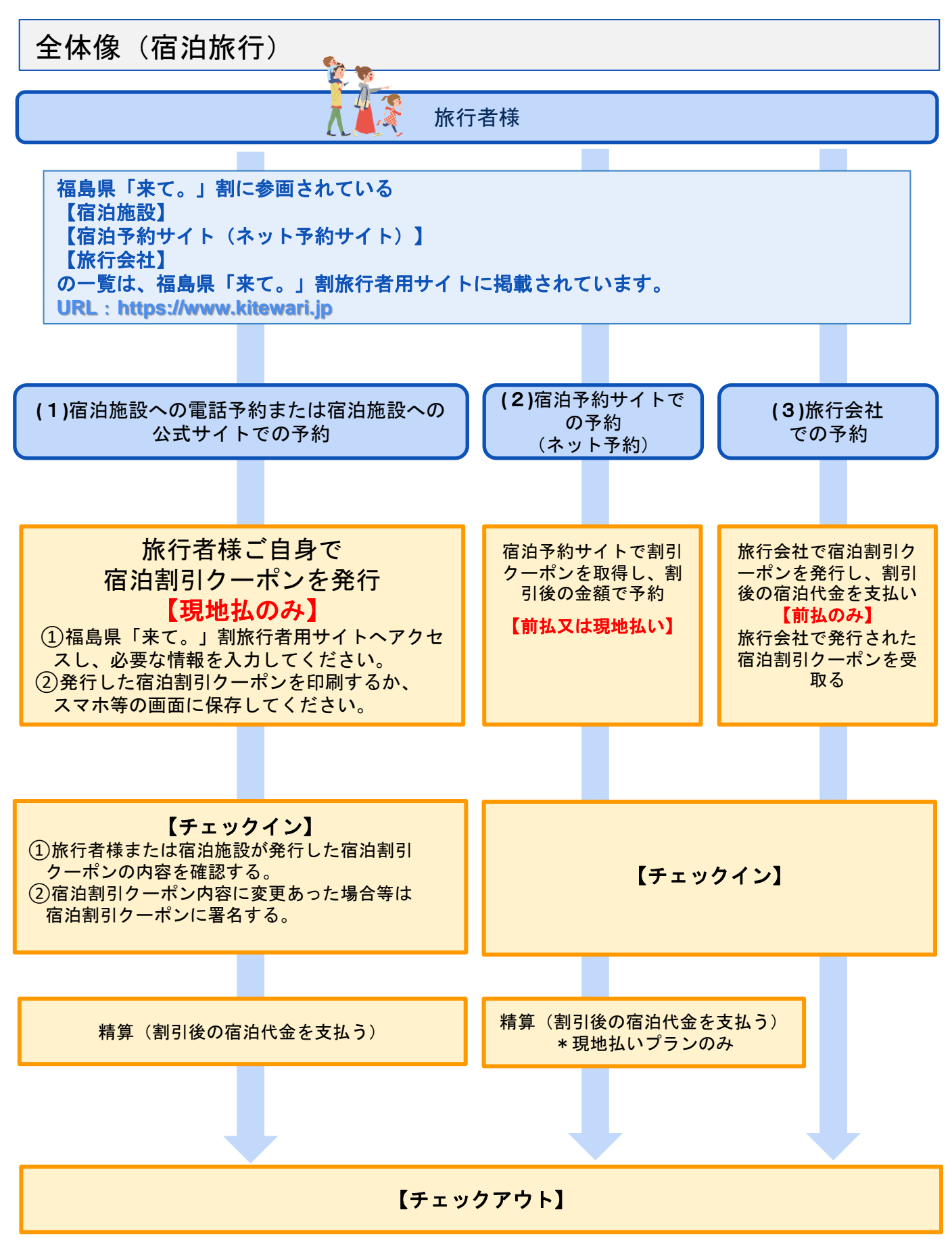

### 2. 旅行者様の申し込みからご利用までの流れ

入金の流れ

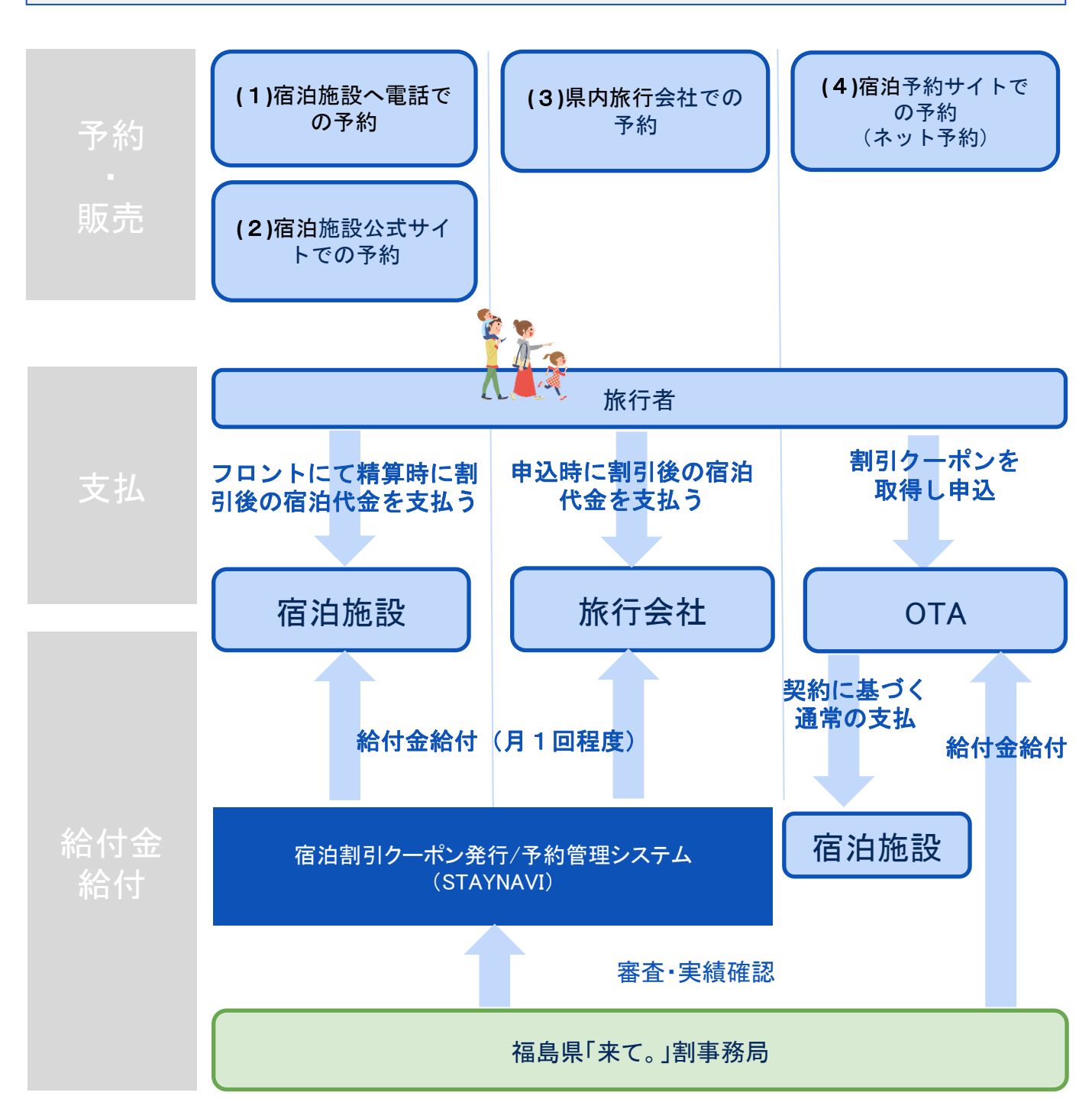

## 3. STAYNAVIご利用で予約の割引を行うために

宿泊施設様が旅行者から直接予約を受け現地にて精算をする場合、旅行者より 割引額を差し引いた金額を受け取ります。宿泊施設様は割引相当額の補填分に ついての請求を、STAYNAVIを通じておこなってください。そのためには必ず STAYNAVIのご登録をお願いします。

#### ① STAYNAVIへの登録

宿泊施設様が直接受付した予約記録分に対して旅行者に割引を行うためには、STAYNAVI登録が必要で す。登録後、管理画面をお渡しします。 ※すでにSTAYNAVI登録がある宿泊施設様は新たなご登録は不要です。 今ある管理画面をご利用ください。

- ✔ 登録後、管理画面でキャンペーン参加申請(受付設定)が必要です。 受付設定をすることで、宿泊割引クーポンが発行可能となります。 (発行にはSTAYNAVIマイページ登録が必要です)
- ✔ 発行された宿泊割引クーポンの修正、更新が可能となります。
- ✔ 割引額など宿泊割引クーポンの管理を行います。
- ✔ 締め日のあと、審査を通過した対象の宿泊割引クーポンの金額(補填額)が 翌月末までに振り込まれます。

STAYNAVI新規登録はこちら:<https://mng.staynavi.direct/regist/EmailVertification>

STAYNAVI管理画面の操作方法、宿泊割引クーポンの修正方法、精算の流れなど詳細は本マニュアル各 説明ページよりご確認ください。

#### ② 「来て。」割の参加申請 (STAYNAVI管理画面から参加申請します)

管理画面のその他設定>稼働/非稼働設定より、福島県「来て。」割の参加申請をします。 承認後、個別の予算が配分され、宿泊割引クーポンを発行できるようになります。

#### ③ STAYNAVIのマイページ作成 (②の手続き中でも③の作成はできます)

割引額を反映して旅行者との精算を行うためには、宿泊割引クーポンの発行が必要です。 宿泊割引クーポン発行は、旅行者がSTAYNAVIの会員登録をおこない、 マイページにて発行します。また、宿泊施設でもマイページを作成することで、 旅行者に代わって宿泊割引クーポンを代理発行することができます。

✔ 宿泊割引クーポンを発行します。

STAYNAVIマイページ登録はこちら:<https://staynavi.direct/member>

マイページ登録、宿泊割引クーポン発行方法など詳細は本マニュアル各説明ページよりご確認ください。

## 4.STAYNAVIをご利用頂く上での重要事項

### 宿泊割引クーポンについて

- ・チェックイン日を過ぎると宿泊割引クーポンの発行はできません。
- ・宿泊割引クーポンの発行忘れ・漏れは給付対象外 となりますので、予約を受けたらすみやかに宿泊割引 クーポンの発行を行ってください。宿泊施設の予算枠が上限に達した場合は、発行することができません。

### 宿泊割引クーポンの変更・修正について

- ・宿泊割引クーポンは締め日を過ぎると同行者入力などの内容変更・修正は不可となります。 必ず締め日までに行なってください。
- ・旅行会社で発行した宿泊割引クーポンの修正は宿泊施設では出来ません。 旅行会社で行います。
- ・チェックイン当日に変更・修正が発生した場合は、旅行者または宿泊施設より旅行会社へご連絡の上、 その時点で旅行会社に変更・修正を行なっていただく必要がございます。 旅行会社の営業時間外や夜間などの理由によりご対応いただけなかった場合は、翌営業日に 旅行会社へ変更内容をお伝えください。

※旅行会社で宿泊割引クーポンの変更・修正を行うためには管理画面の実績ステータスは「未設定」に しておく必要があります。「宿泊(承認)」へ更新すると変更・修正できません。 変更・修正後に「宿泊(承認)」に更新します。

### 宿泊割引クーポンの精算について

・毎月の精算締め日(毎月5日)までに、宿泊割引クーポンの処理が適切に行われていない場合、 精算不可となります。必ず精算対象期間の各宿泊割引クーポンの実績を正しく登録してください。

- ・宿泊済みであれば「宿泊(承認)」、キャンセルであれば「キャンセル・NoShow」へ実績ステータスを更新して ください。精算締め日を過ぎて「未設定」のままでは給付対象外となります。
- ・間違った受給があった場合、不正受給とみなされる場合があります。

・旅行会社で発行した宿泊割引クーポン は、旅行者や宿泊施設様にて発行する宿泊割引クーポン同様に、 宿泊済みであれば「宿泊(承認)」、キャンセルであれば「キャンセル・NoShow」へ実績ステータスを更新し てください。

精算締め日を過ぎて「未設定」のままでは、旅行会社への精算が行なわれませんのでご注意ください。

### 重要なお知らせについて

・STAYNAVI操作マニュアルは改定される場合がございます。各手続きの前に必ずSTAYNAVI

マニュアルページ:<https://gotoinfo.staynavi.direct/campaign/manual/> から最新版をご確認ください。

(マニュアルページ「福島県」から「来て。」割り公式サイトに遷移します)

・STAYNAVIサポートセンターからの重要なお知らせは、ご登録頂いておりますメールアドレスへご案内致し ます。また管理画面のTOPのお知らせにも掲載しますので必ずご確認ください。

## 5.参加申請

### 管理画面設定の流れ

2023年に『福島県「来て。」割』へ参画されていた場合は参加申請は不要です。 「受付」にチェックが入った状態ですと旅行者が宿泊割引クーポンの発行ができます。発行開始日に受付準備 ができない場合は「停止」にし、準備ができ次第「受付」にチェック、保存をしてください。

#### 【ステップ1】STAYNAVI管理画面にログイン ①STAYNAVI管理画面にログインする **STAY NAVI** <https://mng.staynavi.direct/admin/login> 管理画面  $(1)$  $\overline{\mathbf{v}}$ Email ※はじめてログインする場合は、STAYNAVI新規登録の Password ≙ 登録完了の通知メールに、ログインURLとともに、 ログイン システムで自動発行されたパスワードが記載されています。 □ログインの状態を保つ ※パスワードの変更は、管理画面ログイン後「施設情報設定」 パスワードを忘れた場合 より「パスワード変更」で行ってください。 新規登録はこちら

#### 【ステップ2】参加申請する

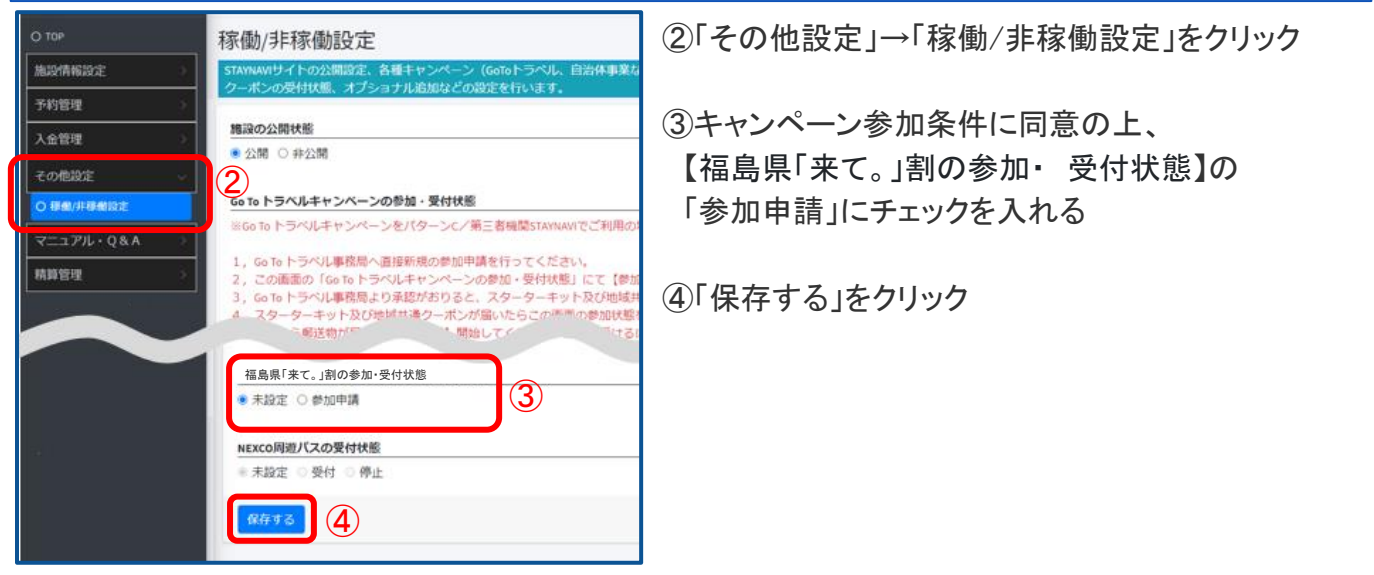

#### 【ステップ3】「参加申請済」になったか確認をする

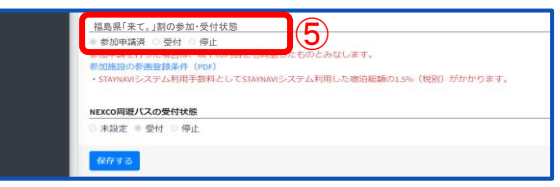

⑤再度「その他設定」→「稼働/非稼働設定」 から画面を開き、【福島県「来て。」割の 参加・受付状態】の表示が「参加申請済」に なっているか確認する

①「参加申請済」になった後、1週間程度で承認通知メールが届きます。 ②承認されると【福島県「来て。」割の参加・受付状態】の表示が自動的に【停止】 にチェックが入っています。 ③「来て。」割の受け入れ準備ができたら【受付】に チェックを入れてください。 ※【受付】にすると宿泊割引クーポンの発行ができるようになります。 ※【停止】のままだと宿泊割引クーポンの発行ができず、助成対象になりません。

## 6.受付開始までの作業

### STAYNAVI登録情報更新および宿泊施設公式ホームページでの案内

#### 【ステップ1】STAYNAVI管理画面にログインする

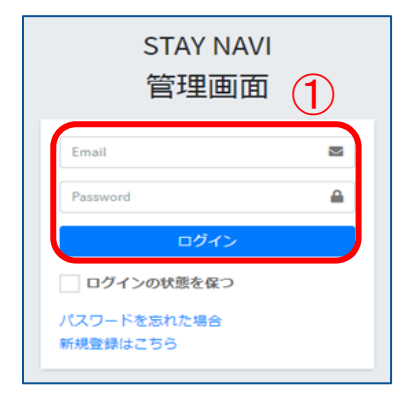

### ①管理画面にログインする

<https://mng.staynavi.direct/admin/login>

#### 【ステップ2】施設情報を登録する

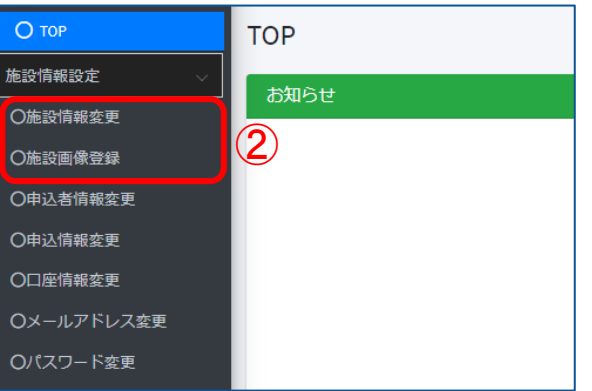

②「施設情報変更」「施設画像登録」から登録内容に 間違いがないか確認し、間違いがある場合は正しい 情報に修正する

※旅行者が閲覧するSTAYNAVIサイト上に、 ここで登録した情報が掲載されます。

・宿泊施設様の写真

- ・地図情報に所在地を表示するための緯度・経度
- ・公式サイトのURL
- ・その他詳細、説明文等

※「申込情報変更」では営業許可証通りの施設名等の ご登録が必須ですが、この「施設情報変更」では サイト掲載する施設名を通称などに登録いただく ことも可能です。

※こちらの登録の施設名が宿泊割引クーポンを発行す る際の施設名検索に表示されます。

## 6.受付開始までの作業

#### 【ステップ3】施設公式ホームページにキャンペーン参画施設であることを記載する

③施設公式ホームページに「福島県「来て。」割」対象施設である文言を記載する

事務局ページに参画施設一覧が掲載されますがすべての宿泊プランが対象と思われる可能性があります。 割引対象外の宿泊プランがある場合は「対象外」であることを明記してください。

※施設公式ホームページにキャンペーン詳細ページや、割引対象の宿泊プラン一覧を掲載するなどして、 どのプランの予約が「**福島県「来て。」割」** 対象となるのか、旅行者にわかるように記載してください。

#### 【ステップ4】施設公式ホームページに掲載するプラン内容を作成する

④施設公式ホームページに掲載するプラン内容に、「福島県「来て。」割」である旨を記載する

※プランやメールの本文に入れられない場合は、ホームページに説明するページを作成する 等、割引には必ずSTAYNAVIにて宿泊割引クーポンの発行が必要な旨を表記してください 。

<サンプル>

プラン名<福島県「来て。」割対象>朝食付きプラン

ご注意事項:福島県「来て。」割対象プランを予約される方へ

本プランの予約が完了した時点では、福島県「来て。」割の割引は適用されません。 予約後STAYNAVI(ステイナビ)サービスに移動し、福島県「来て。」割の割引の手続きを行っ てください。 宿泊割引クーポン発行後、フロントにSTAYNAVIで発行された宿泊割引クーポンを 提示することにより割引が適用となります。

◇STAYNAVI マイページのログイン画面(宿泊割引クーポン発行ページ) <https://fukushima-pr.staynavi.direct/login>

#### 【ステップ5】予約いただいた旅行者に自動送信されるメールのひな型を作成する

⑤旅行者に送信するメールの内容に「福島県「来て。」割」のご利用条件を明記する

ご予約ありがとうございました。山田太郎様のご予約情報は下記になります。 予約者名 山田 太郎 宿泊日 2024年2月10日 ご注意事項:福島県「来て。」割対象プランを予約された方へ 本メールが到達した時点では福島県「来て。」割の割引は適用されておりません。 下記、STAYNAVI マイページのログイン画面(宿泊割引クーポン発行ページ)に移動し、 福島県「来て。」割の宿泊助成の手続きを行ってください。 宿泊施設の予算枠が上限に達した場合は、宿泊割引クーポンを発行することができません。 この場合は割引の適用はできませんのでご注意ください。 予約後直ぐに宿泊割引クーポンの発行をお願いいたします。 チェックイン時にフロントでSTAYNAVIで発行された宿泊割引クーポンを提示することにより 割引が適用となります。 ※宿泊割引クーポンは印刷してお持ちいただくことをお勧めいたします。 ※スマートフォンなどの画面キャプチャでも有効です。 ◇STAYNAVI マイページのログイン画面(宿泊割引クーポン発行ページ) <https://fukushima-pr.staynavi.direct/login> <サンプル>

【ステップ6】施設公式ホームページにキャンペーンバナーを設置する

⑥福島県「来て。」割公式サイトよりバナーをダウンロードいただけます。 施設公式ホームページへ設置いただくと、福島県「来て。」割の宿泊割引クーポン発行画面への 誘導もスムーズになります。

公式サイト:<https://www.kitewari.jp/> 1月16日(火)公開予定

### 宿泊割引クーポンの代理発行のためのマイページ作成

STAYNAVI旅行者向けサイトで新規のアカウントを作成してください。 <https://staynavi.direct/member>

※詳細の流れは18~19ページをご覧ください。

## 6.受付開始までの作業

#### 【補足】旅行者へのご案内について

施設公式ホームページからご予約をされる旅行者へ、予約が割引対象になるかどうかがわかるようご案内 ください。事務局ホームページでは、宿泊施設直接予約で割引対象となる宿泊施設一覧を掲載しますので、 対象の宿泊施設の予約であれば、どの予約でも対象となると認識される可能性があります。 対象プランを限定する場合は、公式ホームページで旅行者にわかりやすい表示をしていただくようお願いします。 公式ホームページにてご案内がされていないと、旅行者からのお問い合わせ入電につながる可能性があります。 ※割引適用の対象となるのは【現地払い】のプランのみです。

#### 公式ホームページからのご予約すべてを「福島県「来て。」割」の対象とする場合

- ✔ 公式ホームページのTOPやお知らせに記載する、キャンペーン案内のページなどを作成するなど、 公式ホームページからのご予約がすべて対象になる旨のご案内を明記してください。
- ✔ 予約後の予約確認メールにも、「本予約はキャンペーン対象となり、割引が適用される」ことを記載して ください。
- ✔ 旅行者はSTAYNAVIで「福島県「来て。」割」の宿泊割引クーポンを発行する必要があります。 宿泊予約後にすみやかにSTAYNAVIで会員登録の上、宿泊割引クーポンを発行していただくよう、ご案内を お願いします。予算枠が上限に達した場合は、宿泊割引クーポンを発行することができません。
- ✔ 旅行者からお申し出があった場合のみ対象とする場合は、あらかじめ、予約時の備考に「キャンペーン適用 希望」を記載いただくようご案内する、または、予約確認メールに「キャンペーン適用希望の場合は、メー ルまたはお電話でご連絡いただく」ように記載するなど、ご案内ください。

#### 公式ホームページからのご予約の一部のプランを「福島県「来て。」割」の対象外とする場合 または一部のプランのみを対象とする場合

- ✔ 公式ホームページのTOPやお知らせに記載する、キャンペーン案内のページなどを作成するなど、 公式ホームページからのご予約がすべて対象とはならないことを明記してください。
- ✔ 公式ホームページに掲載する各宿泊プラン名に「福島県「来て。」割」の【対象】または【対象外】が どちらもわかるようにご案内を明記してください。
- ✔ 旅行者はSTAYNAVIで「福島県「来て。」割」の宿泊割引クーポンを発行する必要があります。 宿泊予約後にすみやかに、STAYNAVIで会員登録の上、宿泊割引クーポンを発行していただく様、ご案内をお願いします。 予算枠が上限に達した場合は、宿泊割引クーポンを発行することができません。
- ✔ 旅行者からお申し出があった場合のみ対象とする場合は、あらかじめ、予約時の備考に「キャンペーン適用希望」を記載 いただくようご案内する、または、予約確認メールに「キャンペーン適用希望の場合は、メールまたはお電話でご連絡いた だく」ように記載するなど、ご案内ください。

 $\overline{c}$ んなときは?  $\longrightarrow$  Q:現地払いのみですか?事前払いはできませんか? A:割引適用後に、旅行者の支払金額が確定するため、 事前払いではなく現地払いにしてください。

> チェックイン時に、宿泊割引クーポンの確認を行った上で割引を適用します。 そのため、事前に割り引いて支払いが済んでいたが、チェックイン当日に割引適用不可が判 明した場合、割引適用の計算しなおし&カード決済のしなおしが必要になります。 STAYNAVI利用で宿泊割引を適用するには、現地払いのみを基本としています。 ※旅行者が旅行会社で予約をした際は、旅行会社にて事前にお支払いいただきます。

## 7. 管理画面について

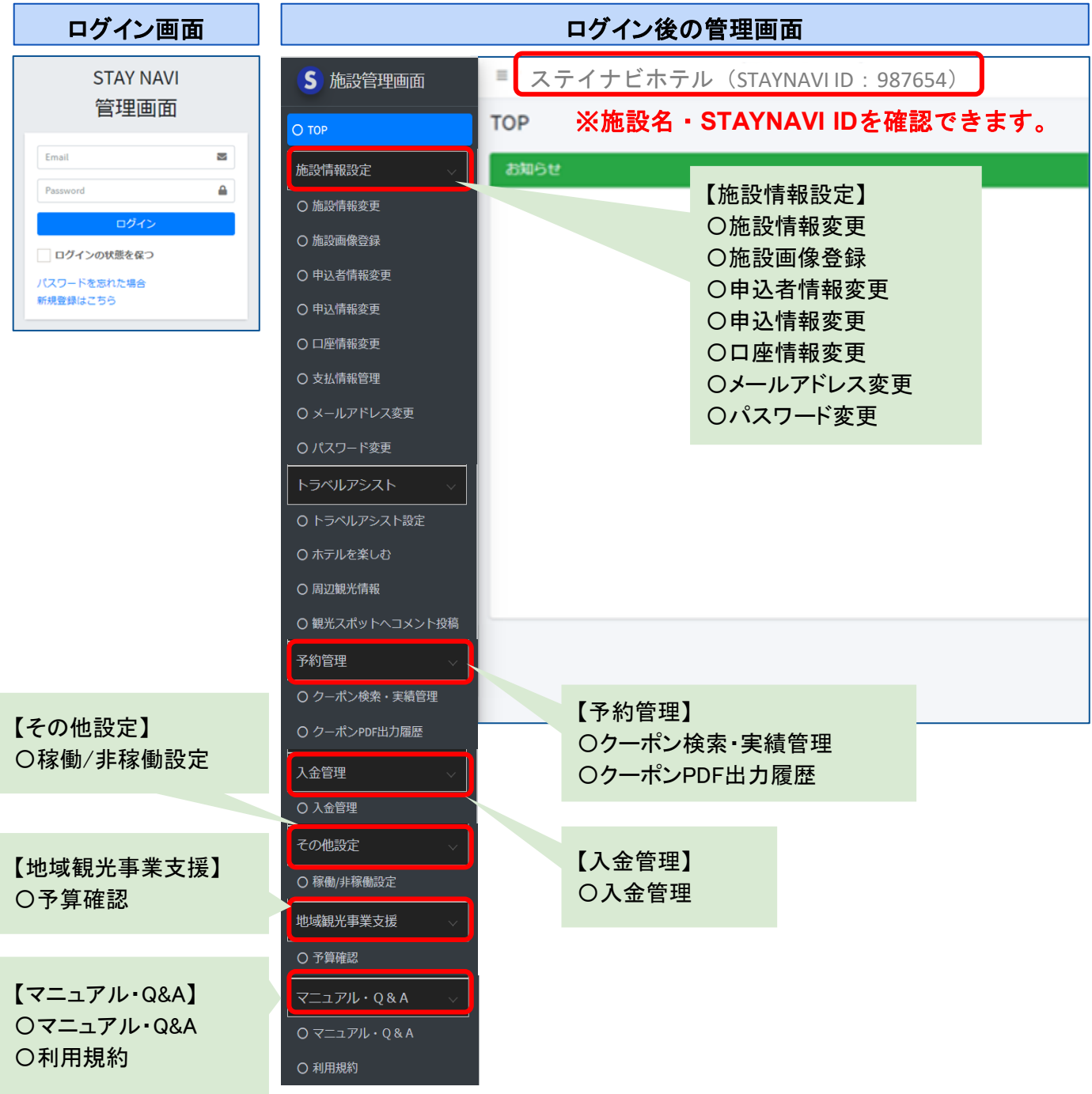

マニュアルは改定される場合がありますので、各手続きの前に最新版であるか ご確認頂きますようお願いいたします。

①マニュアル・Q&Aをクリックする ②各種マニュアルページへ遷移 ③「福島県「来て。」割」をクリックする。 または、画面を下へ スクロールして下さい。 各県のキャンペーンが順番に表示されますので、 「福島県「来て。」割」までご移動ください。

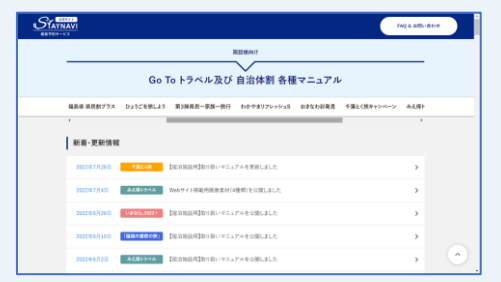

## 8.宿泊予約の流れ(宿泊施設へ直接予約)

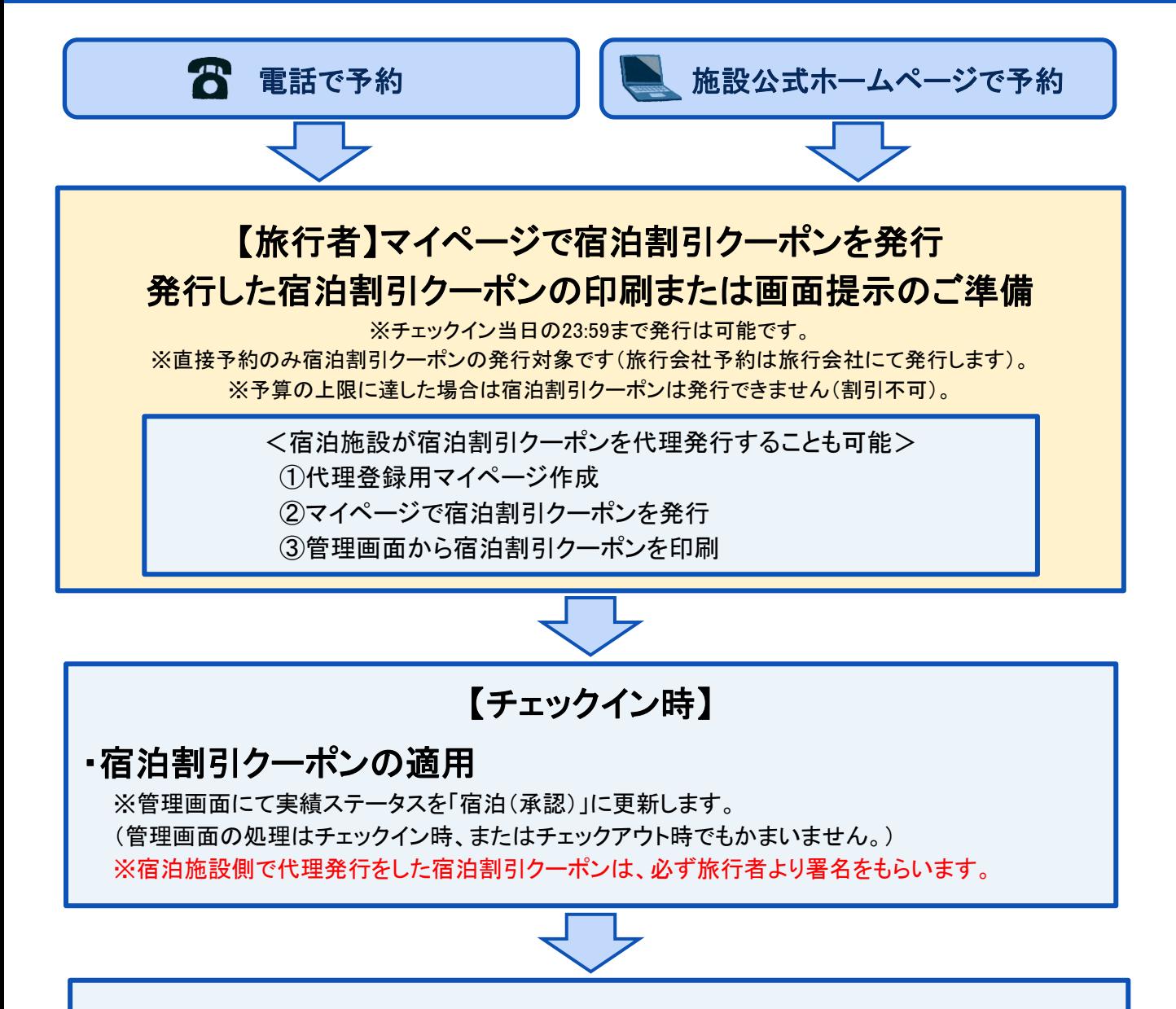

【精算】

#### ・割引後の宿泊代金を受領

※宿泊施設によりチェックイン時またはチェックアウト時に精算します。

※各市町村等が実施する割引制度等、その他の割引制度との併用は可能ですが、インバウンド 割引との併用は不可。

割引の順序は問いませんが、「来て。」割を適用いただく時点でおひとり様1泊8,000円以上

であれば適用いただけます。

※その他の割引ルール等はよくある質問をご確認ください。

※ポイント、商品券などを利用する場合は、基本の宿泊プランの金額で割引クーポンを作成し、 「来て。」割を適用させたうえで、残金精算時にご利用ください。

## 9.宿泊予約の流れ(旅行会社窓口での予約)

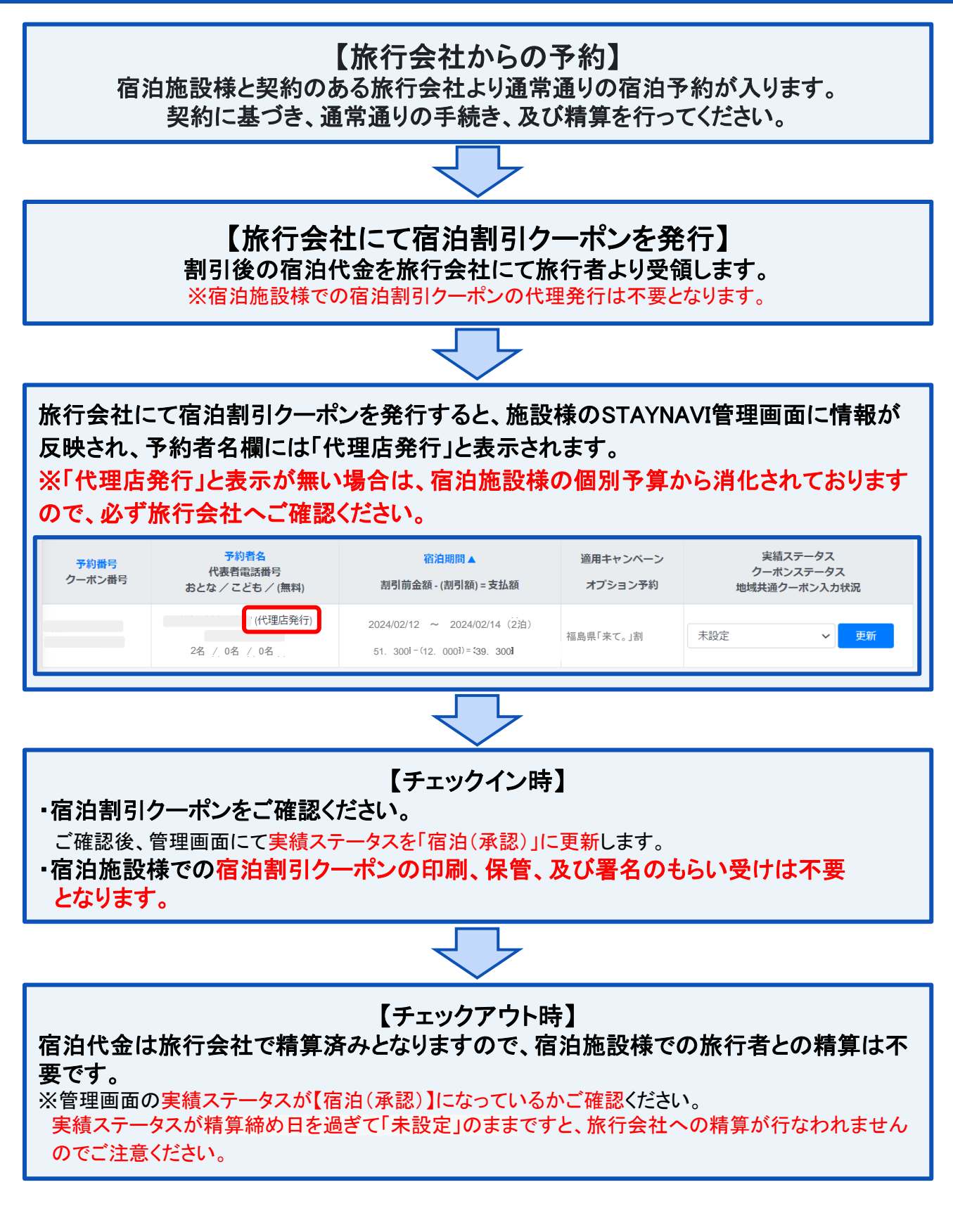

## 10. 宿泊割引クーポン代理発行のための事前準備

### マイページ作成

STAYNAVI旅行者向けサイトで新規のアカウントを作成してください。

<https://staynavi.direct/member>

#### 【ステップ1】メールアドレスを登録する

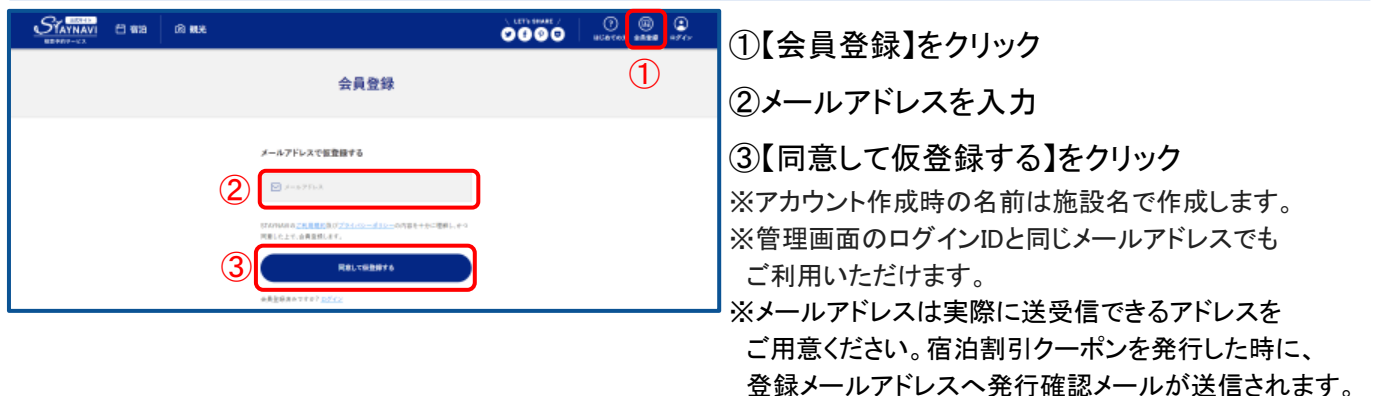

### 【ステップ2】会員登録をする

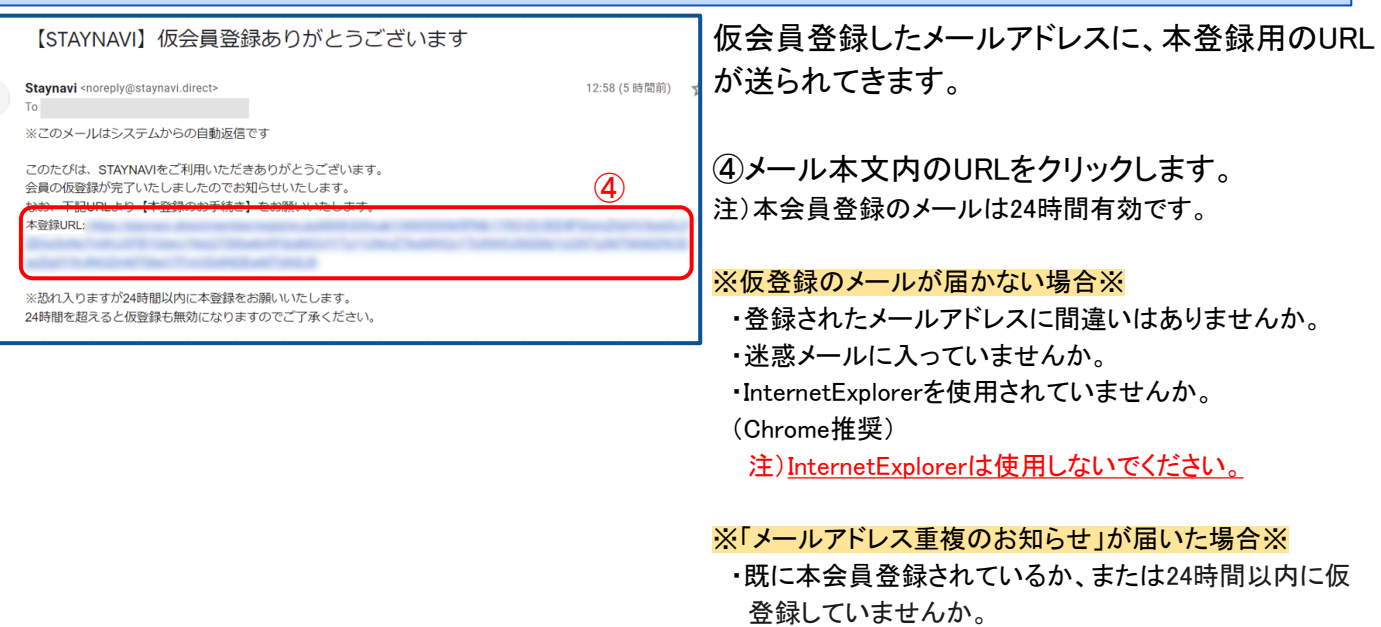

・既に本会員登録されている場合は、ログイン画面の「パ スワードをお忘れですか?」から登録したメールアドレス を入力し、送信してください。 パスワード再設定のメールが届けば本登録されていま

すのでパスワードを再設定し、ログインしてください。 マイページログイン画面:<https://staynavi.direct/login>

・本会員ではない場合は24時間以内に仮登録した可能 性があります。「仮会員登録ありがとうございます」メー ルをご確認ください。

## 10. 宿泊割引クーポン代理発行のための事前準備

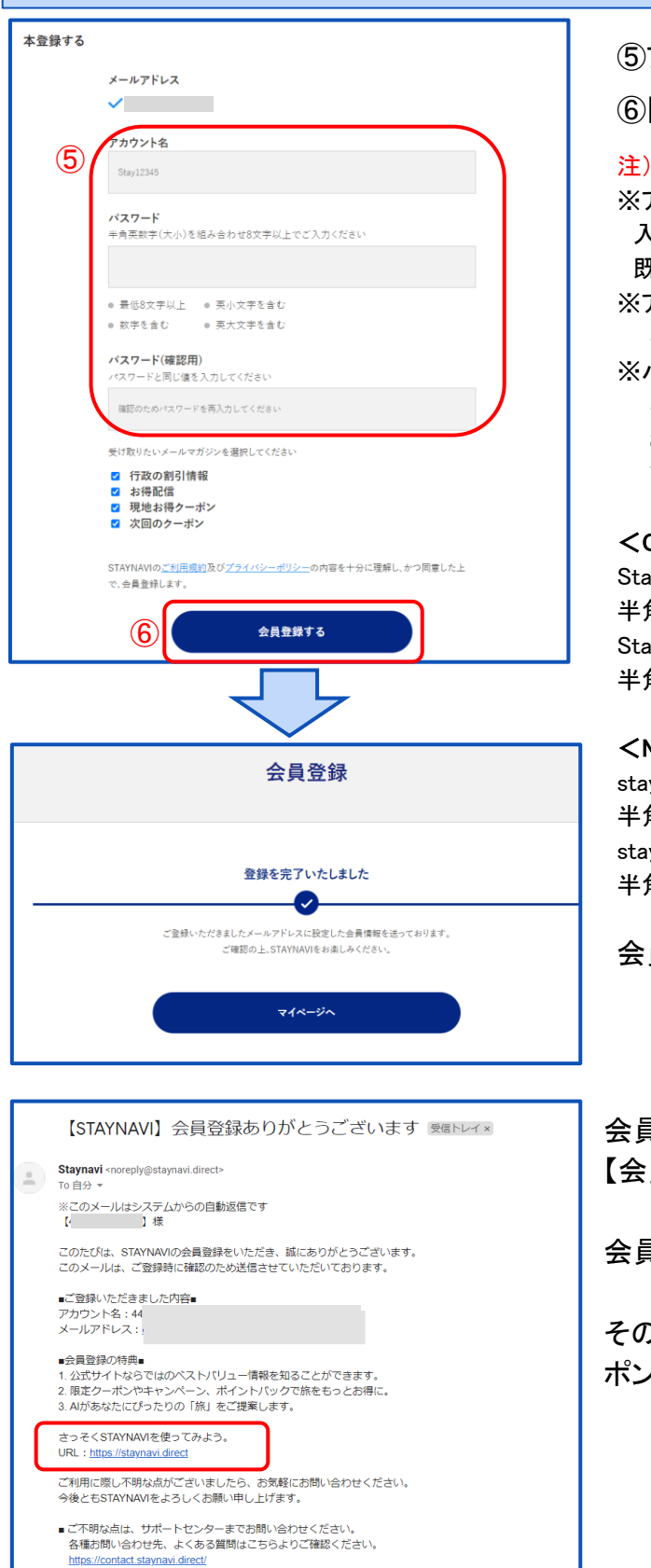

【ステップ2】会員登録をする

#### ⑤アカウント名、パスワードをご自身で設定

⑥【会員登録する】をクリック

#### 注)アカウント名は登録されたメールアドレスではありません。

※アカウント名:お好きな名前(ニックネーム等)を決めて 入力してください。

既に別の会員が使用している名前は使用できません。 ※アカウント名:

半角英大文字・半角英小文字・数字のみ255文字以内 ※パスワード: 半角英大文字・半角英小文字・数字の3種類を含む

8文字~32文字 記号は任意でご利用いただけます。

#### <OK例>

Staynavi123 半角英大文字+半角英小文字+数字の3種が含まれている Staynavi+123 半角英大文字+半角英小文字+記号+数字の4種が含まれている

#### <NG例>

staynavi123 半角英大文字が含まれていない staynavi@123 半角英大文字が含まれていない

会員登録が完了しました。

会員登録完了後、登録されたメールアド レスに 【会員登録完了】のメールが届きます。

会員登録は以上で完了です。

そのままログイン画面にお進み頂き、マイページでクー ポン発行を行ってください。

### 宿泊割引クーポンの代理発行と印刷

事前準備したマイページアカウントで宿泊割引クーポンの代理発行をします。 チェックイン日よりあとに宿泊割引クーポンの発行はできません。

宿泊割引クーポンの発行忘れ・漏れは給付対象外 となりますので、予約を受けたらすみやかに

宿泊割引クーポンの発行を行ってください。

宿泊割引クーポン代理発行の際は、マイページで発行後、管理画面より印刷し、チェックイン時に旅行代 表者に内容の確認をいただいた上で、署名をもらう必要があります。

#### 【ステップ1】専用URLをクリックする

宿泊割引クーポンを代理発行する際は、下記専用URL から 宿泊割引クーポン発行画面へお進みくだ さい。管理画面にて稼働/非稼働設定を【停止】にされていても発行が可能です。

一般用(旅行者も発行ができる)のマイページアカウントからも宿泊割引クーポンの代理発行は可能で すが、予算が残り僅かなどの理由でSTAYNAV管理画面にて稼働/非稼働設定を 【停止】 にし、一般 用のURLから発行できなくなり、旅行者の発行を止めることができます。

#### ※専用URLは、宿泊施設専用の宿泊割引クーポン発行画面です。旅行者へのご案内はしないでください。

専用URL:<https://fukushima-pr.staynavi.direct/stay/facility/proxy/114>

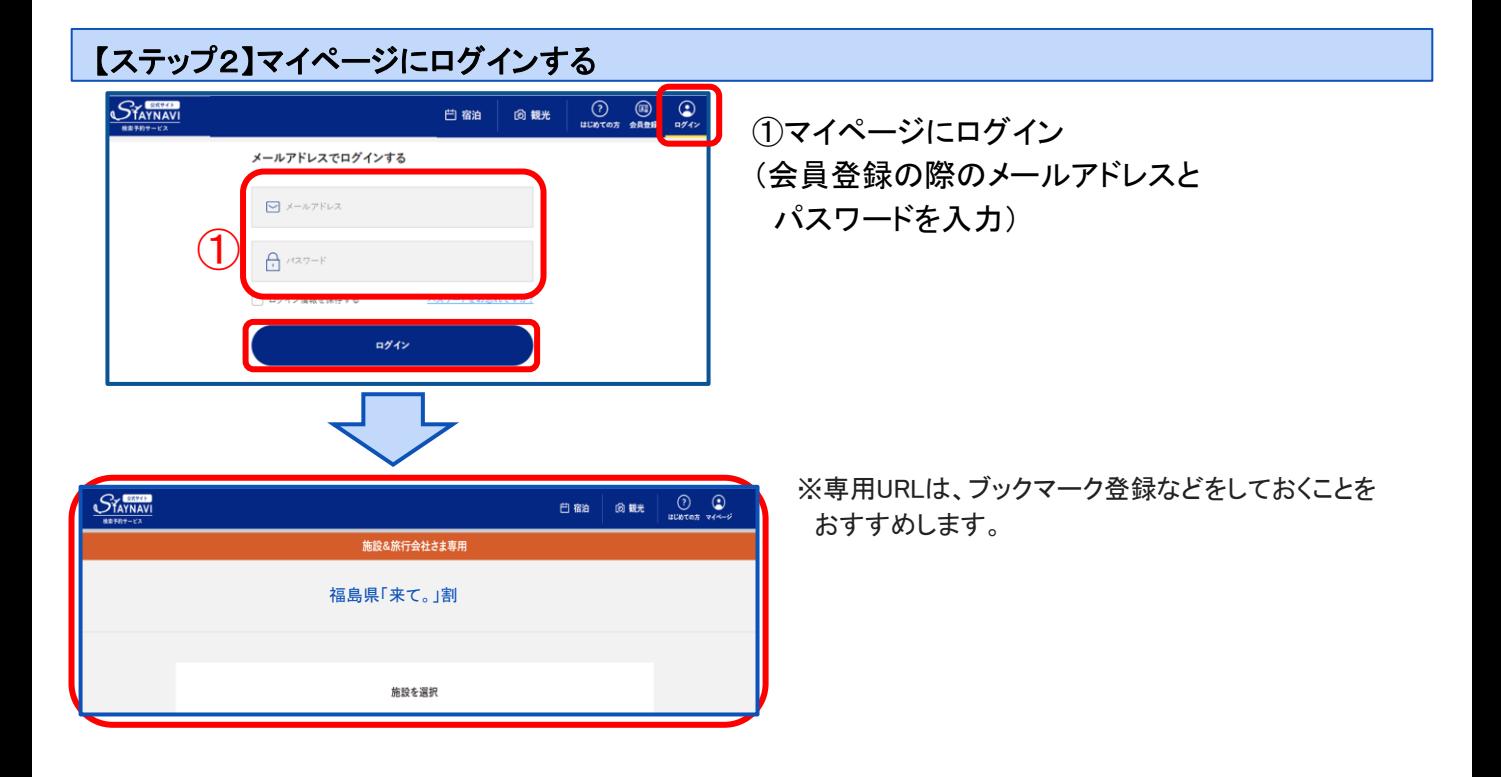

#### 【ステップ3】施設検索をする

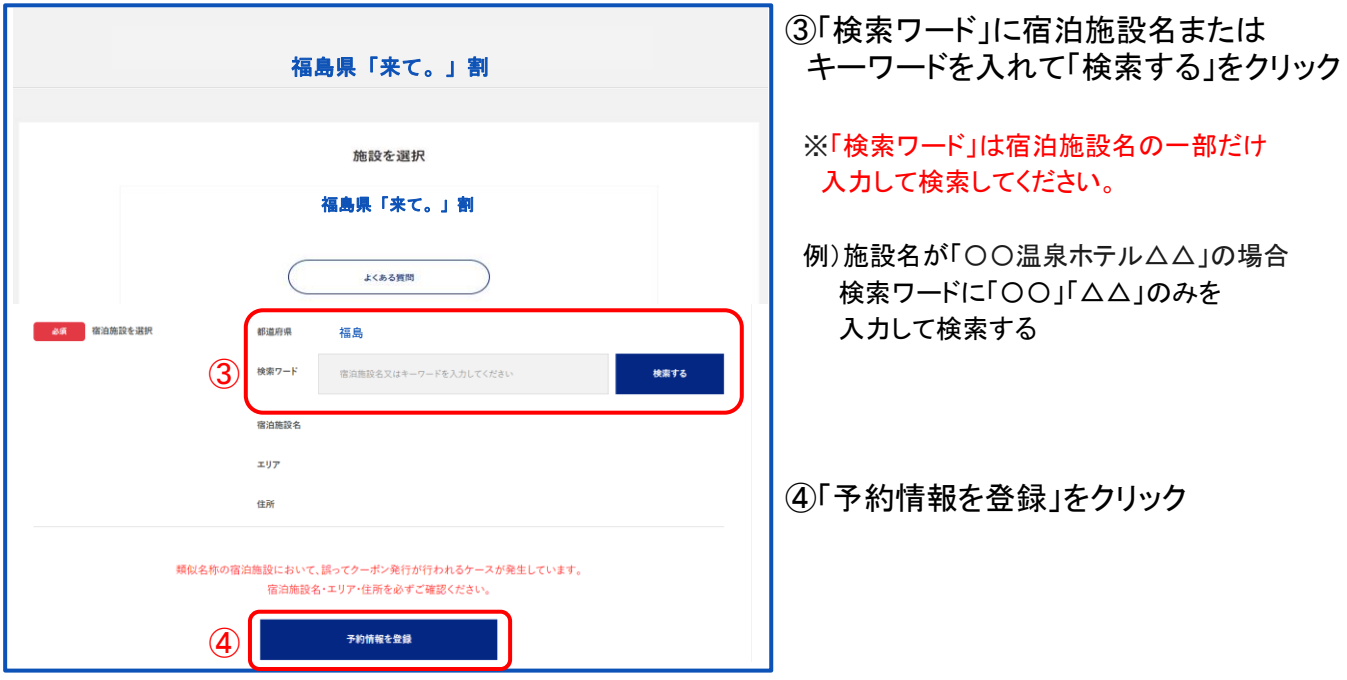

### 【ステップ4】予約情報を登録し、宿泊割引クーポンを発行する

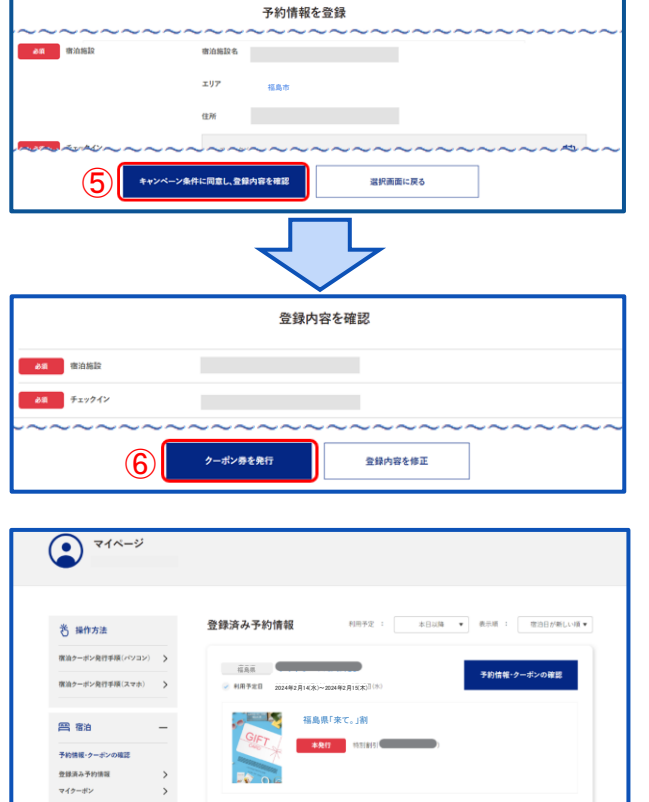

⑤予約情報を入力し「キャンペーン条件に 同意し、登録内容を確認」をクリック

#### ※登録詳細は23ページをご参照ください。

⑥確認画面で登録内容を確認し 「クーポン券を発行」をクリック

宿泊割引クーポンの発行が完了しました。 ・そのまま確認画面で詳細確認ができます。 ・メールで発行完了の通知が届きます。

※宿泊割引クーポンの確認と印刷は管理画面より行います。 次ページ【ステップ5】へお進みください。

#### 【ステップ5】管理画面で宿泊割引クーポンを印刷する STAV NAVI ⑧管理画面にログインし、 クーポン検索·実績管理 管理画面 「予約管理」から「クーポン検索・ 2024年2月分 Email ā ⑧ 実績管理」を開き、対象のクーポン 2024/02/01~2024/02/29 チェックアワト分の神切出は2024/03/05  $\overline{\mathbf{r}}$ を検索する □グインの状態を保つ 8234 .<br>スワードを忘れた場合 クーポンステータス <br>新規登録はこちら □ユーザキャ:<br>□施設キャン! 実活ステータス □本設定 □寄泊 (承認) □キャンセル・NoShow □西語 □番曲中 □入金予定 □時行代理店入金材象 □時行代理店入金予定<br>□旅行代理店入金確定 □確定 □確定 〈入金対象外〉 □除外 □利用不可 □キャンセル (確積対象) 管理画面ログイン <https://mng.staynavi.direct/admin/login> -クーポン簡号 ,,,, 代理申請<br>□ 代理申請の方 化表面设备集中 ⑨対象の宿泊割引クーポンの予約番号を 検索 CSW出力 PDF一括出力 クリックし、詳細画面を開く フテータフー氏音帯  $\sqrt{2}$  $-15391$ 漂結果 12件中1~12件表示 週用キャンペーン <del>予約番号</del><br>クーポン番号 代表者電話番号<br>おとな / こども / (無料) 割引前金額 - (割引額) = 支払額 オプション予約 2024/02/12 ~ 2024/02/13(1泊) ⑨ <sup>0000</sup> 福島県「来て。」割 未設定 18.708  $11.000 - (3.000) = 8.000$ 0000<br>LTNR 2024/02/12 ~ 2024/02/14(2泊) 福島県「来て。」割  $+107$ ▽ 更新 (<br>2名/0名/0名  $51.300\overline{19} - 12.000\overline{1} = 39.300$ 2024/02/12 ~ 2024/02/14(4泊) 福島県「来て。」割 更新。  $#B$ 0000 -<br>2名/0名/0名  $000$  = 53.760 ⑩下部にある「印刷」ボタンをクリック 宿泊代金  $mms$ ※必ず管理画面より印刷してください。 ¥8,000 管理画面より印刷すると、下部に旅行者に 戦術作曲 オプション予約 署名をもらう箇所があります。 11.000  $1600$  (ex. ) and in ※マイページで印刷しでも問題ありませんが、 <sub>民る</sub> 登録する 日刷する (10) 署名欄がないので、紙面あいているところに 必ず署名をもらってください。 予約番号(他システム)  $\overline{0000}$ ————<br><sub>기</sub> クーポン番号 ARCD-1F2F-XXXX ご予約日 2024/02/012 ブラン名 オールインクル こども(無料)人数 0 おとな人数 こども人数 1. 宿泊施設様にて代理で宿泊割引クーポンを発行した チェックイン日 2024/02/12 2024/02/13 代表者(姓) スティ 代表者(名) ナビコ 代理 RAROSSO 09012345678 代表者都 2. 旅行者発行の宿泊割引クーポンを上書き修正した 福島県 代表者住所 OO#OOROTR1-1 メールアドレス 会員 (姓) ステイ 会員(名) ナビコ 会員 (電話番号) 090123456 同行者1(姓) スティ 同行者1(名) ナビオ 同行者1都道府県 福島県 上記どちらかの場合は、必ず管理画面から印刷の上、 同行者1住月 宿泊実績 未設定 代表者に署名をもらってください。 **審査NG備考** 施設取扱分 署名をもらった宿泊割引クーポンは5年間保管が必要です。 宿泊代金 **8**.**000** 11.000 福島県「来て。」割割引額 3.000 ·<br><支援購入

連絡先 (T)

署名 (N)<br>儒考 (R)

### 予約情報登録画面<詳細>

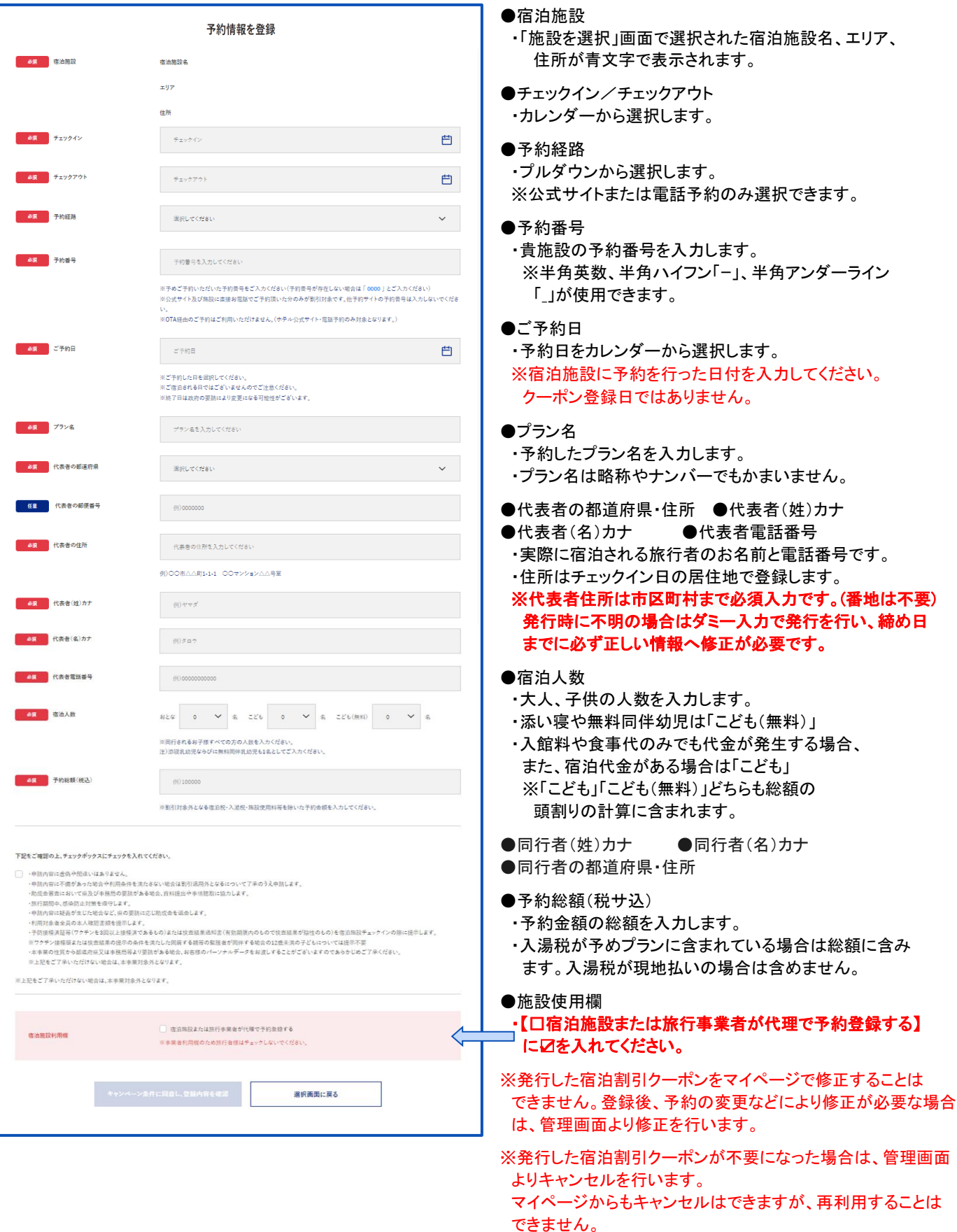

## 12.チェックイン時の流れ

### チェックイン時の流れ

①宿泊割引クーポンの確認・割引の適応をする ※代理発行した場合は、印刷した宿泊割引クーポンに代表者から署名をもらいます。

②宿泊割引クーポンの実績ステータスを変更する 管理画面「クーポン検索・実績管理」にて宿泊割引クーポンの実績ステータスを 「宿泊(承認)」に更新する(チェックアウト時でも可)

➂宿泊割引クーポンの金額を確認・収受する

- 1.提示された宿泊割引クーポン、または、管理画面「クーポン詳細画面」で旅行者の 支払う金額を確認し、収受します。
- 2.管理画面「クーポン詳細画面」の実績ステータスを「宿泊(承認)」に更新する ※こちらのステップはチェックアウトまでに実施ください。

※深夜0時以降のチェックインになる場合は、前日までに宿泊割引クーポンの発行が必要です。

例)2月15日から1泊の予約でチェックインが 2月16日 0時を過ぎる場合、2月15日23:59までに宿泊割引 クーポンの発行が必要となります。

## 13. 宿泊割引クーポンの変更・修正方法

### マイページでの宿泊割引クーポンのキャンセル・変更方法

旅行者が宿泊をキャンセルした場合、宿泊割引クーポンをキャンセルする必要があります。 旅行者が発行した宿泊割引クーポンは、旅行者自身でマイページにログインして対象の 宿泊割引クーポンのキャンセルをします。

発行した宿泊割引クーポンの内容をマイページでは変更することができません。 変更があった場合は、新たに宿泊割引クーポンを発行してから、登録済の宿泊割引クーポンを キャンセルするよう、ご案内ください。

または、宿泊施設にて管理画面で宿泊割引クーポンの上書き修正が可能です。 ※次ページ以降で管理画面での修正方法をご確認ください。

### マイページでの宿泊割引クーポンのキャンセル手順

旅行者が自身のマイページで宿泊割引クーポンをキャンセルする場合は、下記の手順となります。

①マイページにログインし、対象の宿泊割引クーポンの【予約情報・クーポンの確認】をクリック ②画面下部の【キャンセルする】をクリック ③確認メッセージが表示されるので、【OK】をクリック

#### ※旅行者自身がキャンセルした宿泊割引クーポンは、再利用はできません。

※宿泊施設が管理画面から該当の宿泊割引クーポンをキャンセルすることができます。 この場合、旅行者にメールでキャンセル通知がされます。

## 13. 宿泊割引クーポンの変更・修正方法

### 宿泊施設の管理画面で上書き修正ができる項目の場合

予約内容の変更が生じた場合は、宿泊割引クーポンの情報を管理画面で上書き変更します。 印刷して署名欄に代表者の署名をもらってください。

※署名をいただいた紙面は宿泊施設にて5年保管となります。

事務局より提出依頼がなければ提出する必要はありません。

#### 【ステップ1】該当の宿泊割引クーポンの詳細画面を表示する

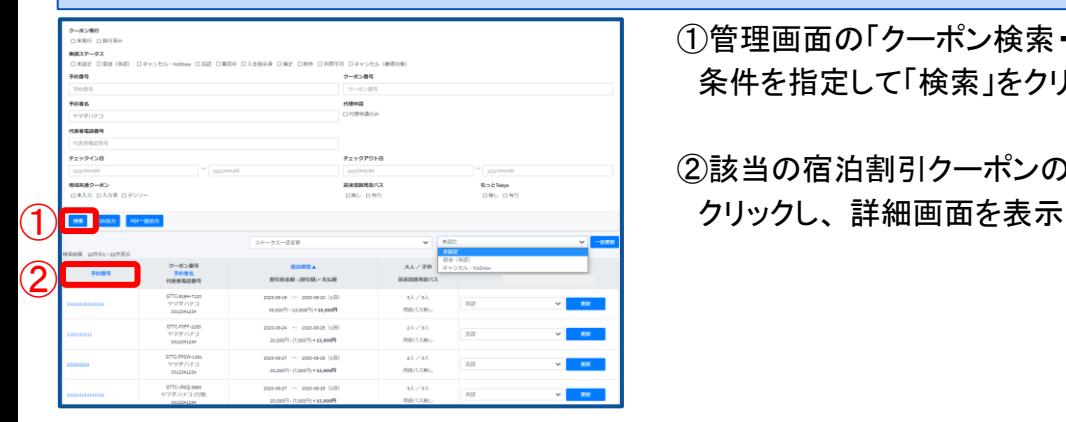

①管理画面の「クーポン検索・実績管理」から 条件を指定して「検索」をクリック

②該当の宿泊割引クーポンの「予約番号」を

#### 【ステップ2】内容を修正する

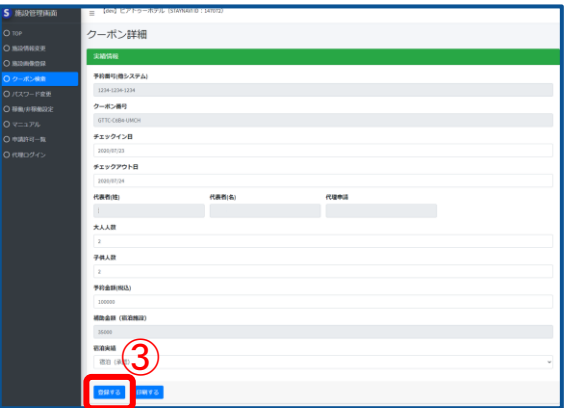

③変更や間違いがあった項目を修正し、 「登録する」 をクリック

※予約金額(総額)、人数、泊数を変更した場合は、 宿泊割引クーポンを発行したアカウントに登録の メールアドレスに、変更内容のメールが自動送信されます。

#### 【ステップ3】宿泊割引クーポンを印刷し、旅行者の署名をいただく

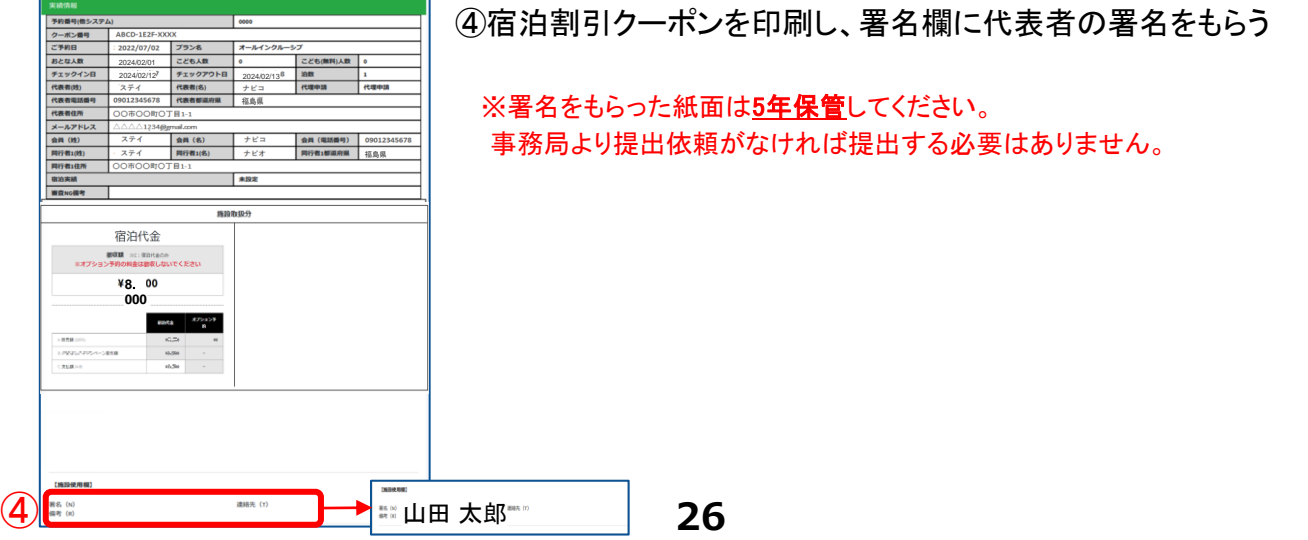

## 13. 宿泊割引クーポンの変更・修正方法

### 宿泊施設様の管理画面で上書き修正ができない項目の場合

予約内容の変更が生じ、上書き修正ができない項目の場合は以下の通りご対応ください。

下記のいずれかでご対応ください

●間違った宿泊割引クーポンをキャンセルし、再度正しい内容で宿泊割引クーポンを発行してください。

●管理画面から印刷した宿泊割引クーポンの間違った項目を手書きで修正いただき、 代表者の署名をもらって5年保管で対応していただいても構いません。 事務局より提出依頼がなければ提出する必要はありません。

【修正できない項目】 ・予約番号(施設様の予約番号) ・STAYNAVIクーポン番号 ↓ 代理申請 ・メールアドレス

### 14.精算の流れ

### 実績報告と精算フロー

基本は、1か月分をまとめて翌月5日に締め、月末までに入金手続きとなります。

1.実績の報告

チェックアウト日基準で、実績の報告を行います。(※詳細手順は次ページ参照) ※精算対象期間の各宿泊割引クーポンの実績を正しく登録してください。

- ・宿泊済みのもの→「宿泊(承認)」を選択して更新する
- ・キャンセルのもの→「キャンセル・NoShow」を選択して更新する

※「宿泊(承認)」の宿泊割引クーポンの金額・人数など必ずご確認ください。 間違いがあったら上書き修正して正しい状態にしてください。 ※宿泊割引クーポン内容が間違ったままだと不正受給とみなされる場合があります。 ※締め日を過ぎると同行者情報入力などの宿泊割引クーポン内容の修正はできません。 締め日は【クーポン検索・実績管理】画面に表示があります。

2. 報告書類の提出

STAYNAVIの宿泊割引クーポンのデータを個別に提出する必要はありません。 疑義や確認事項がある場合など、提出を求める場合があります。 事務局の指示に従ってください。

3.給付金の入金

実績の報告をもとに事務局で審査を行い、審査を通過した宿泊割引クーポンに対して、 1か月前後で入金手続きとなります。

※上記フロー、精算スケジュール、また運用は見直される場合があります。

## 14.精算の流れ

### 実績報告詳細

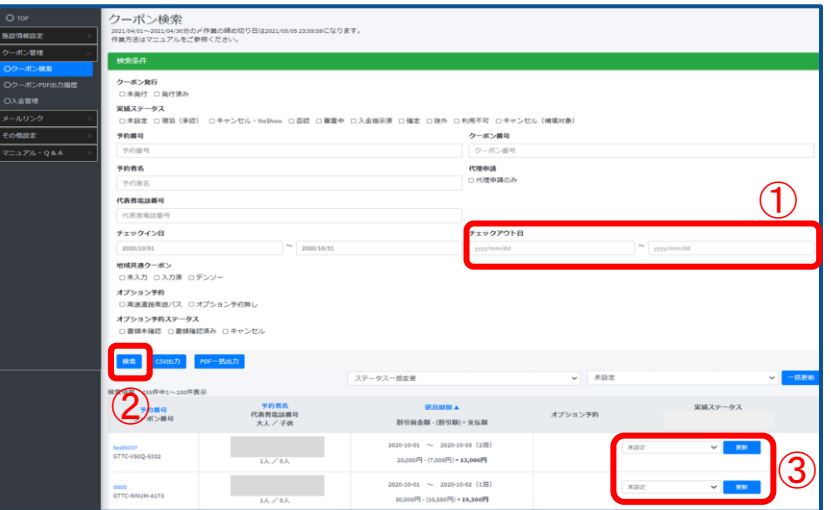

#### 【ステップ1】精算対象の宿泊リストを表示する

①「クーポン検索・実績管理」画面でチェックアウト日を指定する 例)「福島県「来て。」割」 の初回の場合、2月1日~3月1日 ②「検索」をクリックしてリストを表示する

#### 【ステップ2】実績ステータスを修正する

③各予約の実績ステータスを確認し、間違いがあれば正しい実績ステータスに修正する 「宿泊(承認)」または「キャンセル・No Show」に変更する

※更新ボタンを押し忘れると実績ステータスが変更されませんのでご注意ください 。

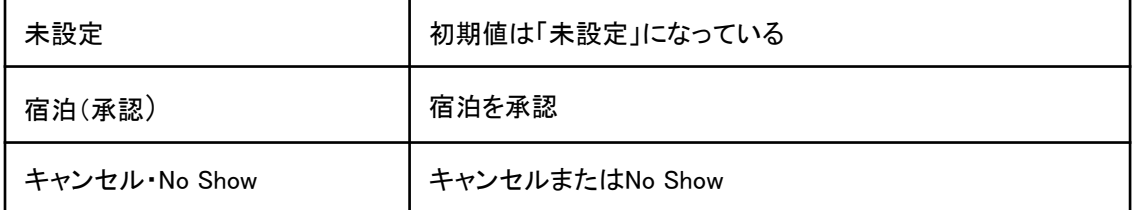

#### 【ステップ3】実績ステータスを再確認する

④再度、①②の手順でリストを表示し間違いがないか確認する ※間違った実績ステータスでは正しく給付が行えませんのでご注意ください。

※STAYNAVI自動締切日(毎月5日)の23:59に実績ステータスは「審査中」の表記となり変更が できなくなります。(画面上に毎月の締め日・締め時間が表示されています) ※審査後問題がなければ「確定」と表示、実績ステータスが何も登録されていなかった場合は 「否認」と表示されます。 ※「キャンセル・No Show」「否認」の場合、給付金は支払われません。 ※月末までに順次、確定した給付金が振り込まれます。 ※振込手数料はSTAYNAVIが負担いたします。 ※振り込み名義は下記の通りです(キャンペーン名、事務局名ではありません) \*みずほ銀行以外「STAY NAVI」 \*みずほ「STAY NAVIダイコウGMOPG」 \*みずほ仮想口座「ダイコウGMOPG」

## 14.精算の流れ

### 給付金の入金管理

審査を通過した宿泊割引クーポンに対して、入金予定もしくは入金済の内容が確認できます。

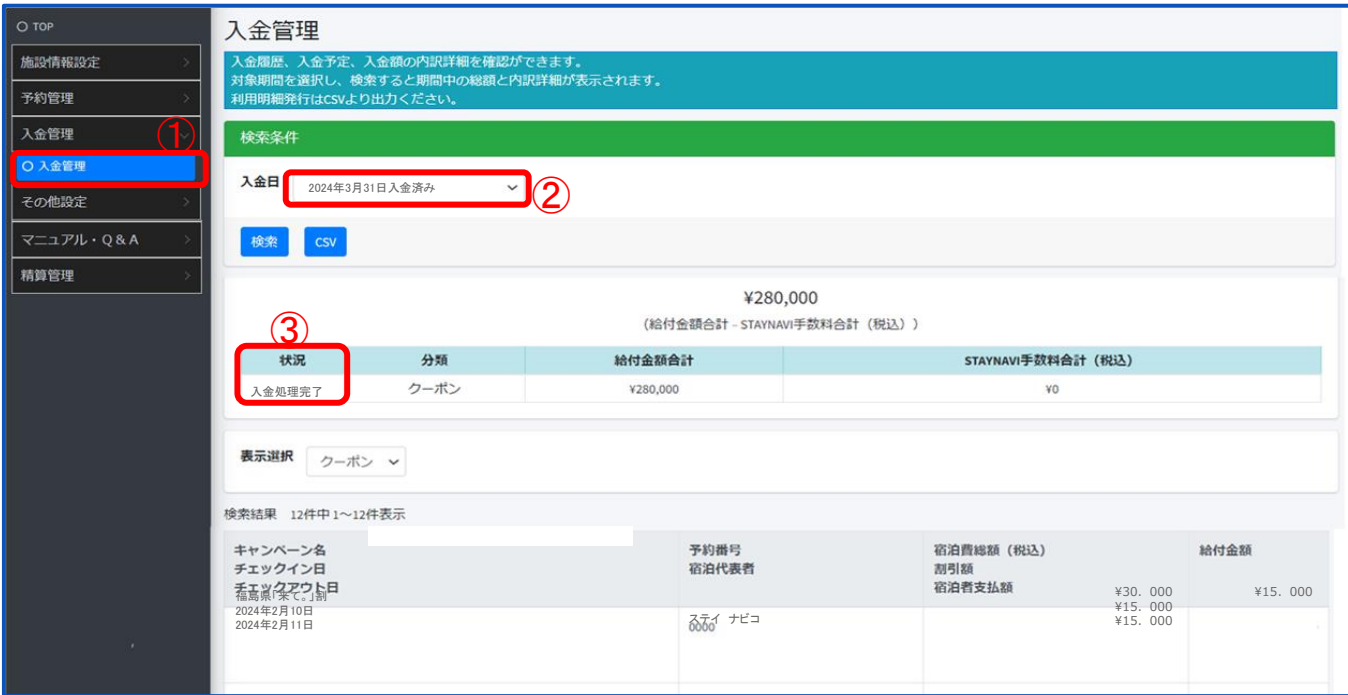

①管理画面の「入金管理」をクリック ②対象期間のプルダウンで「2024年2月締め分」を選択し検索をクリック

③入金状況が表示される

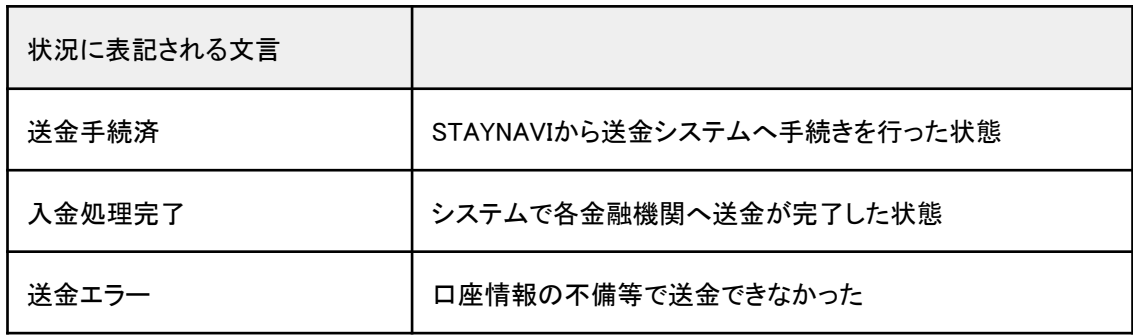

※宿泊施設様にて宿泊割引クーポンの処理が適切に完了していない場合、また、なんらかの事情で 事務局承認が下りない場合は、給付金の入金はされません。

※間違った受給があった場合、あとから返還を求める場合があります。

## 15.旅行会社発行の宿泊割引クーポンの重要事項

### チェックイン日当日の変更・修正について

・旅行会社で発行した宿泊割引クーポンの修正は宿泊施設では出来ません。 旅行会社で行います。 ・チェックイン当日に変更・修正が発生した場合は、旅行者または宿泊施設より旅行会社へご連絡の上、 その時点で旅行会社に変更・修正を行なっていただく必要がございます。 旅行会社の営業時間外や夜間などの理由によりご対応いただけなかった場合は、翌営業日に 旅行会社へ変更内容をお伝えください。

※旅行会社で宿泊割引クーポンの変更・修正を行うためには管理画面の実績ステータスは「未設定」に しておく必要があります。「宿泊(承認)」へ更新すると変更・修正できません。 変更・修正後に「宿泊(承認)」に更新します。

### 宿泊割引クーポンの作業・処理について

・宿泊施設にて発行する宿泊割引クーポン同様に、管理画面「クーポン検索・実績管理」にて 宿泊割引クーポンの実績ステータスを 「宿泊(承認)」に更新してください。 宿泊割引クーポンの処理が適切に行われていない場合、旅行会社への精算が行なわれませんの でご注意ください。

### 宿泊割引クーポンの精算について

・宿泊施設様にて宿泊割引クーポンの実績ステータスを「宿泊(承認)」にします。 精算締め日を過ぎて「未設定」のままですと、旅行会社への精算が行なわれませんのでご注意ください。 ・旅行会社窓口で予約分の給付金は、直接旅行会社へ振り込まれます。 宿泊施設様と旅行会社との精算は、契約に基づき、通常通り行ってください。

宿泊施設に割り当てられた予算額、予算消化額、予算残額を確認することができます。

#### 手順

「地域観光事業支援」から「予算確認」をクリックします。 「福島県「来て。」割」の予算は過去のキャンペーンと別で配分されます。

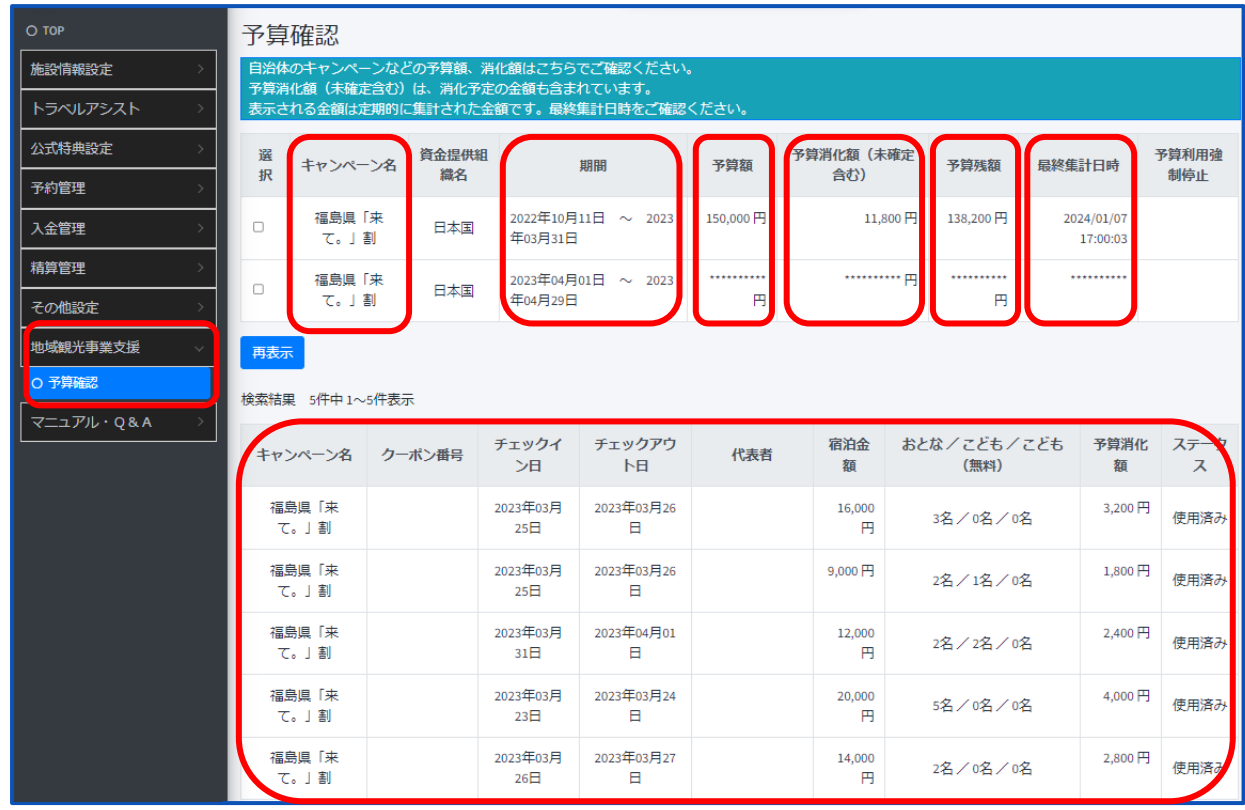

【表示内容】

上段にはそれぞれのキャンペーンの予算の期間・予算額・予算消化額(未確定含む)・予算残額・最終 集計日時が表示されます。

画面下部に、予算消化済み/予算消化予定の宿泊割引クーポンが表示されます。

福島県「来て。」割の予算は、他キャンペーンや前回の予算との枠調整はできません。 福島県「来て。」割の予算がなくなった場合、他キャンペーンや前回の予算が残っていても、 その金額を振り替えることはできません。

## 17. 宿泊予約の流れ (OTAで予約※)

※:「来て。」割参画のOTAに限る

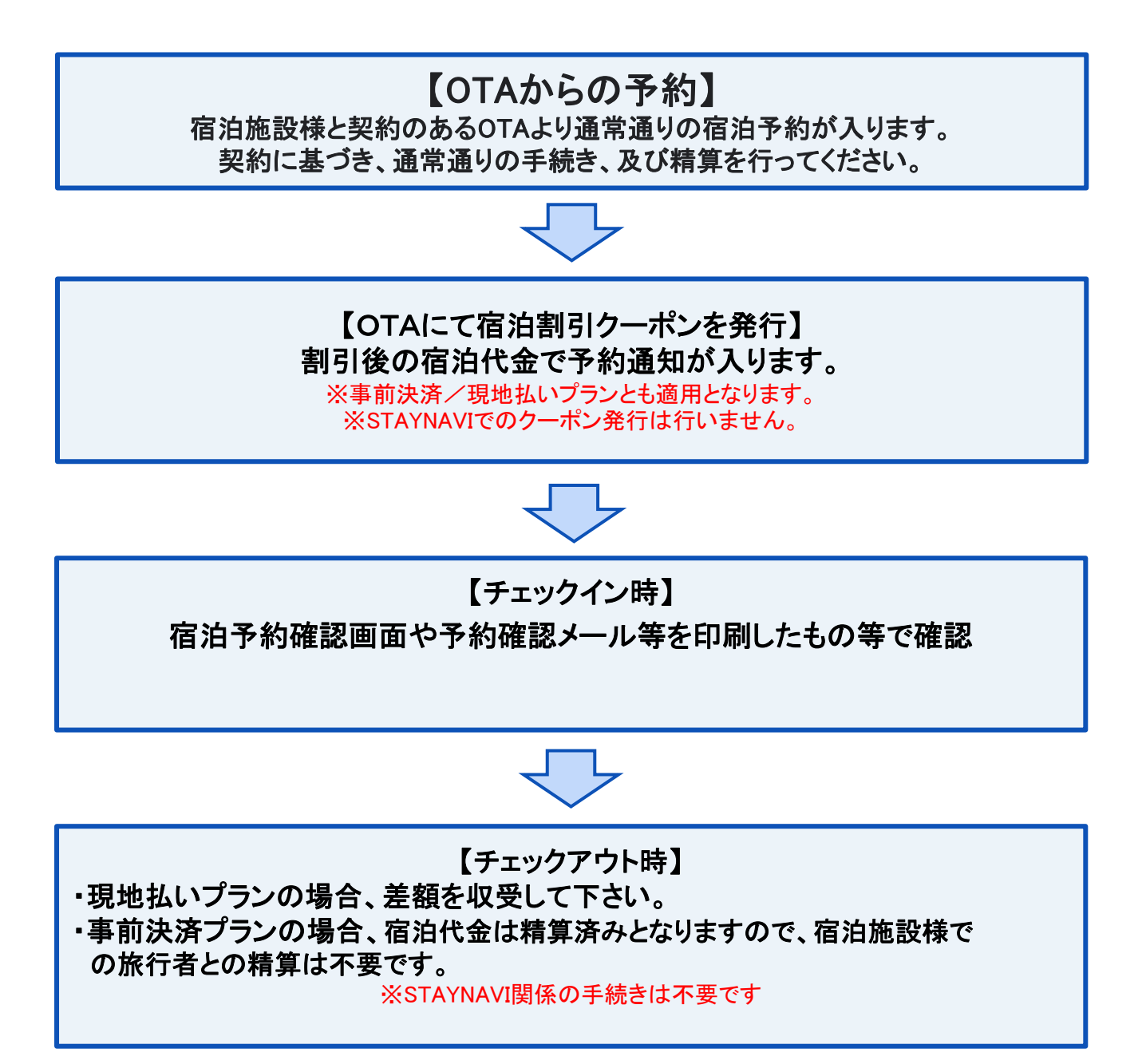

## 18.補助金申請審査

#### 補助金申請審査について

- 補助金申請に対しエビデンス記録を求める審査(エビデンス審査)を行う場 合があります。
- 提出を求めるエビデンス記録は下記「保管が必要な書類 |に記載されてい ます。
- エビデンス審査はすべての宿泊についてではなく、サンプリングによる審査 となりますので、提出を求められた場合速やかにご提出をお願いします。
- ●ご提出を頂けない場合は;
	- ➢ 当該申請を含むすべての申請の支払いが停止する場合があります。
	- ➢ 支払い済み補助金の返納をお願いする場合があります。

#### 保管が必要な書類

- 令和11年3月末まで全ての記録の保管をお願いします(後日、国による会 計検査の際に必要となる場合があります)。
- 提示を求められた場合速やかに対応できるよう保管ください。
	- ➢ 宿泊人数が分かる記録(宿泊台帳、見積書、請求書等)
	- ➢ 旅行者からの入金が証明できる記録(領収書、クレジット会社利用 データ、振込の履歴が分かる通帳コピー、等)

#### 状況報告及び調査

● 福島県及び事務局は必要に応じて参画事業者に補助金の対象となった宿 泊について報告を求めたり、調査をすることがあります。

### 19.スターターキットの送付

#### スターターキットの送付について

● 事業への登録手続き完了後、各施設様へスターターキットを送付します。 【荷姿】 専用の封筒にて送付します。

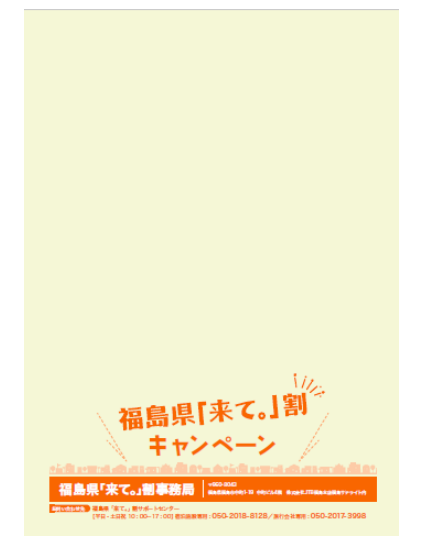

※マニュアルの送付はありません。 福島県「来て。」割**HP**よりダウンロード の上ご利用下さい。 **https://www.kitewari.jp/**

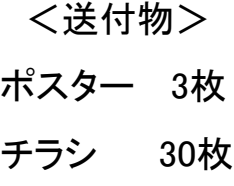

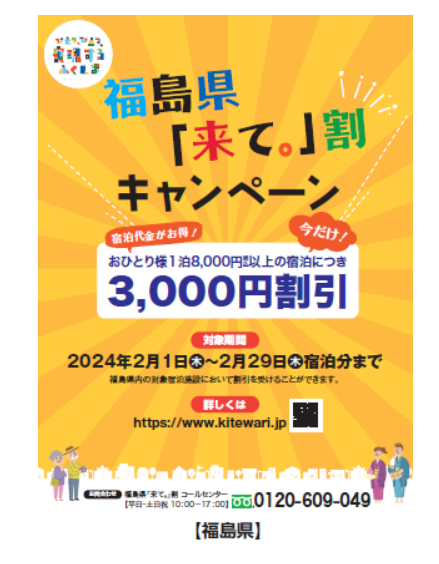

※事業登録後、予算配分が完了すれば、スターターキットの到着を 待たずに販売、予約受付が可能です。

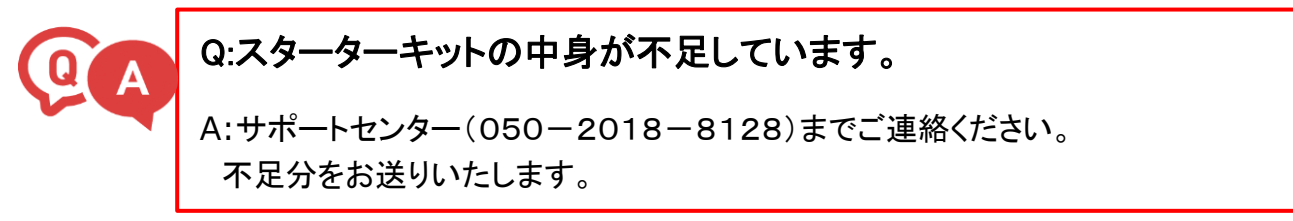

## 改訂履歴

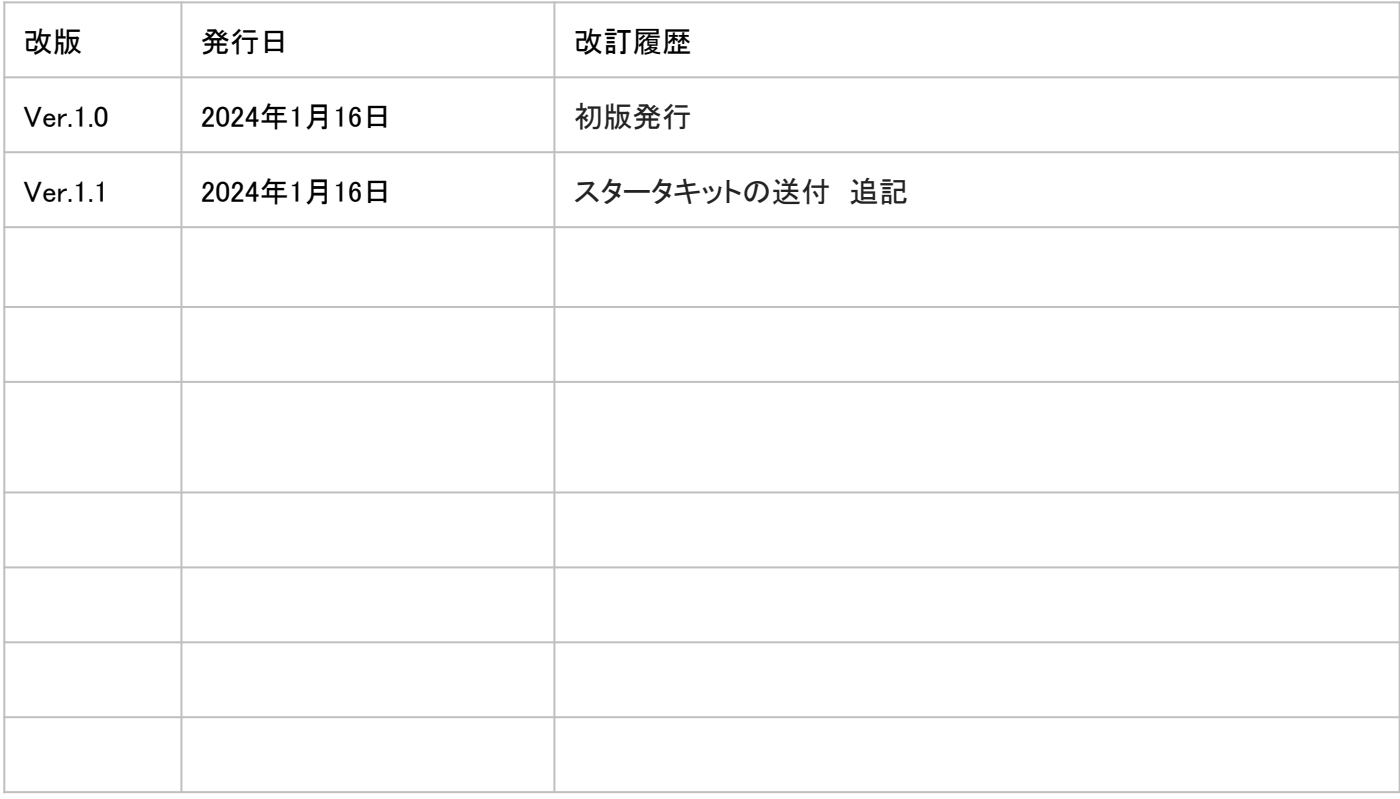

## 問い合わせ先

※当マニュアルを複製・転載することを禁止します。

※本事業に関するお問い合わせは、下記お問い合わせ先までご連絡ください。

※マニュアルに掲載のない内容につきましては、よくある質問も併せてご覧ください。

※県からのお知らせなどは随時メールにてご連絡しております。 また管理画面のTOP「お知らせ」も併せてご覧ください。

お問い合わせ先 福島県 「来て。」割サポートセンター ●電話(平日·土日祝 10:00-17:00) 宿泊施設専用 050-2018-8128 ●よくある質問はこちら ●お問い合わせフォーム メールでのお問い合わせはこちらから 福島県「来て。」割 よくあるご質問 【旅行者向け】 https://tayori.com/q/kit ewari-ryokosha/ [https://tayori.com/q/kit](https://tayori.com/q/kitewari-yado/) [ewari-yado/](https://tayori.com/q/kitewari-yado/) 福島県 「来て。」割 よく あるご質問 【宿泊施設向け】

[https://gotoinfo.staynavi.direct/campaign/manual/fukushima/form\\_hotelryokan.html](https://jpn01.safelinks.protection.outlook.com/?url=https%3A%2F%2Fgotoinfo.staynavi.direct%2Fcampaign%2Fmanual%2Ffukushima%2Fform_hotelryokan.html&data=05%7C02%7Cn_koizumi527%40jtb.com%7C8786c81220594dc31de208dc11a09f85%7Ccea04946421d42f9854101db3469d389%7C0%7C0%7C638404628782890726%7CUnknown%7CTWFpbGZsb3d8eyJWIjoiMC4wLjAwMDAiLCJQIjoiV2luMzIiLCJBTiI6Ik1haWwiLCJXVCI6Mn0%3D%7C3000%7C%7C%7C&sdata=lJlu0zT0z9gKb%2FQz9V3mYLeaZpUTkDpF8v4Q6yiCQBw%3D&reserved=0)